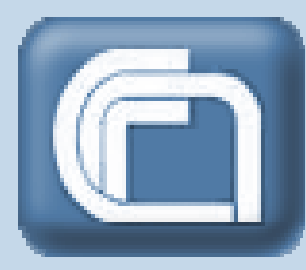

Consiglio Nazionale delle Ricerche Direzione Generale Contabilità generale e bilancio Sezione IV - Contabilità Economico Patrimoniale

# Manuale di gestione inventariale

A cura di: Francesca Maria Campanale Maria Grazia Caragnano Daniela Gregori Tiziana Fioretti Alessandra Rossi

# **INDICE**

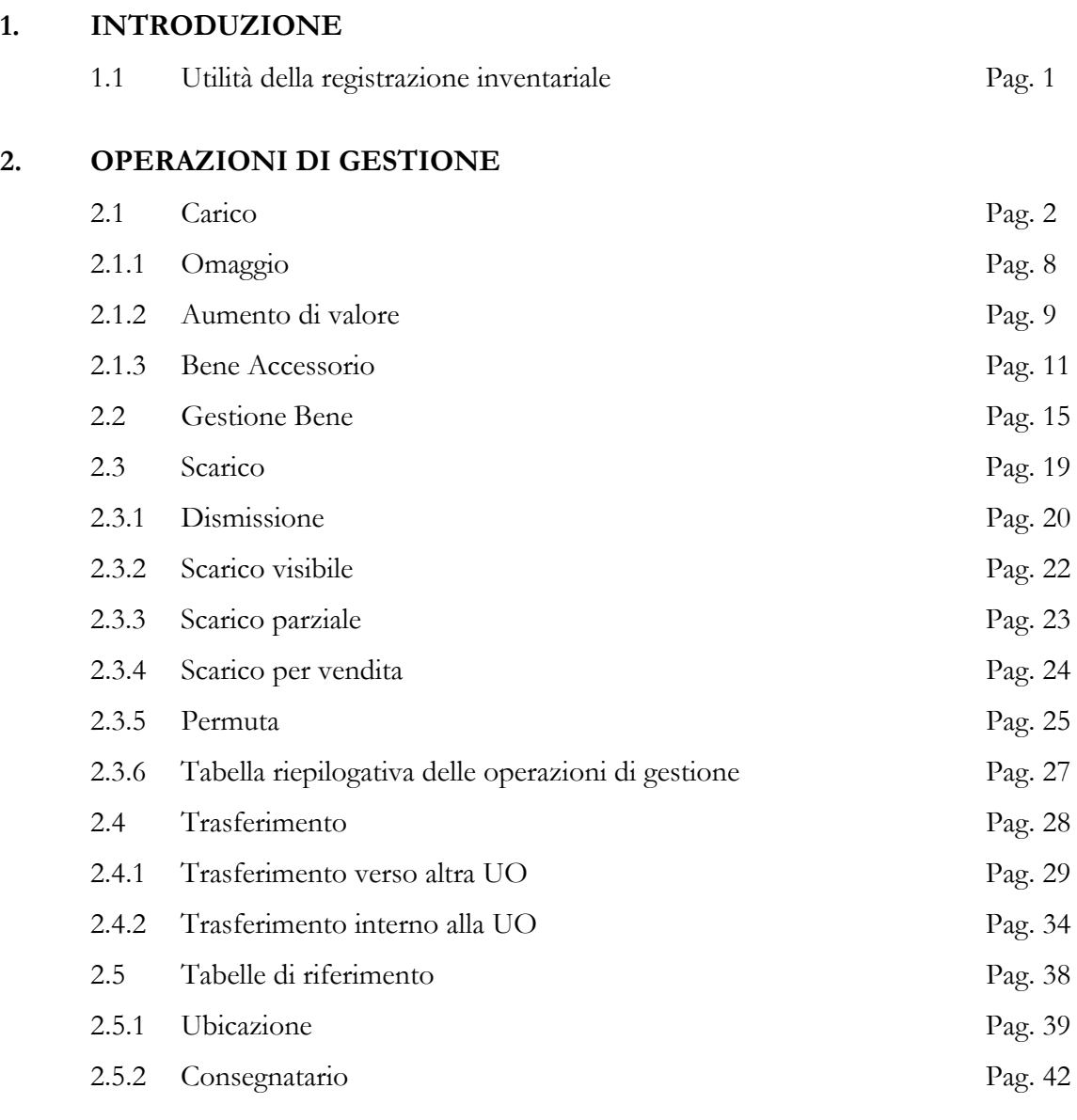

# **3. STAMPE**

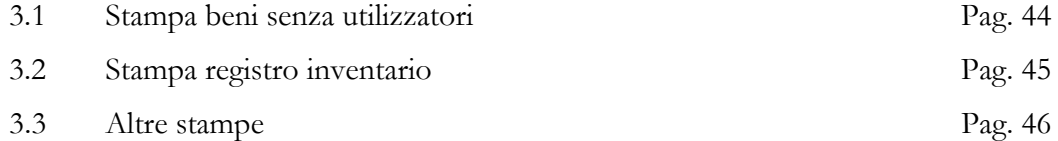

# **4. CONSULTAZIONI**

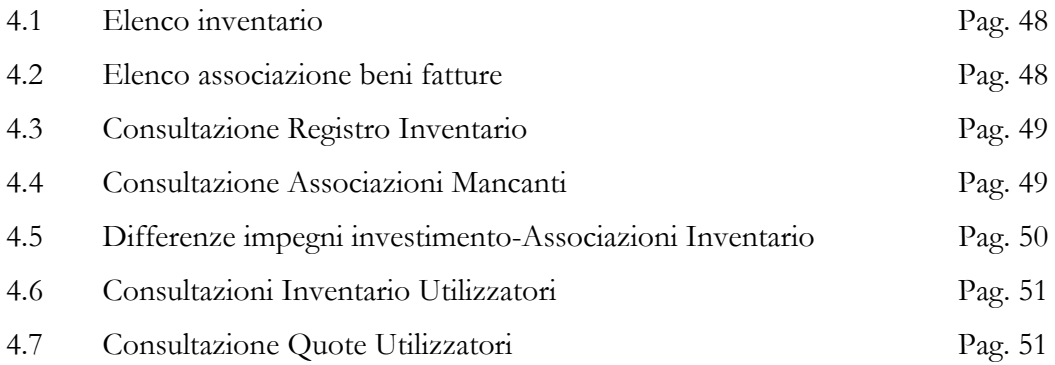

# **1. Introduzione**

# **1.1 Utilità della gestione inventariale**

L'obbligo della registrazione in inventario nasce nel momento in cui il bene entra nella disponibilità dell'acquirente.

L'inventariazione ha la funzione di tutelare l'integrità del patrimonio dell'Ente inserendo i beni ad utilizzo pluriennale in modo dettagliato nelle pertinenti scritture contabili; inoltre soddisfa l'esigenza di individuare i beni soggetti al processo di ammortamento, consentendo la rilevazione del costo di competenza del singolo esercizio (quota di ammortamento).

# **2. Operazioni di gestione**

**2.1 Carico** 

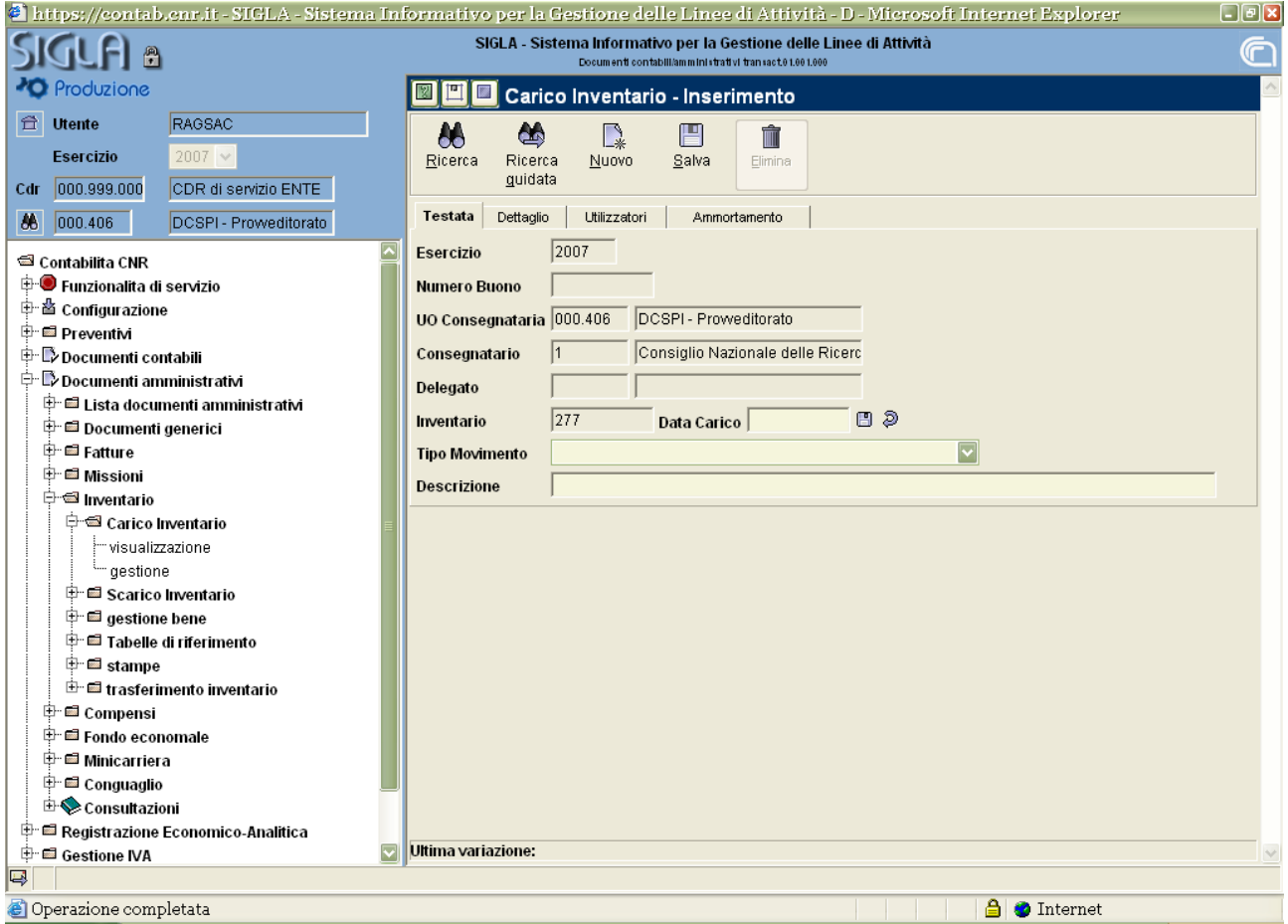

Si potrà accedere a questa maschera effettuando il seguente percorso:

Documenti amministrativi

Inventario

Carico Inventario

visualizzazione o gestione (a seconda se si intende solo consultare un buono già esistente o, anche,

inserirne uno nuovo).

La registrazione in inventario produrrà effetti diversi in contabilità economico-patrimoniale in relazione al tipo di carico selezionato.

In particolare se l'acquisizione del cespite avverrà mediante fattura o generico di spesa, sarà la registrazione di uno dei predetti documenti amministrativi ad aggiornare la contabilità economicopatrimoniale; in tale ipotesi si procederà alla scelta di **un carico o di un aumento di valore visibile da documento amministrativo.** 

Il carico in inventario potrà avvenire sia contestualmente all'inserimento di un documento amministrativo passivo, sia direttamente dalla funzione "inventario". La differenza tra le due modalità consiste nel dover indicare i GAE quando il carico precede la registrazione del documento.

## **Compilazione "Testata"**

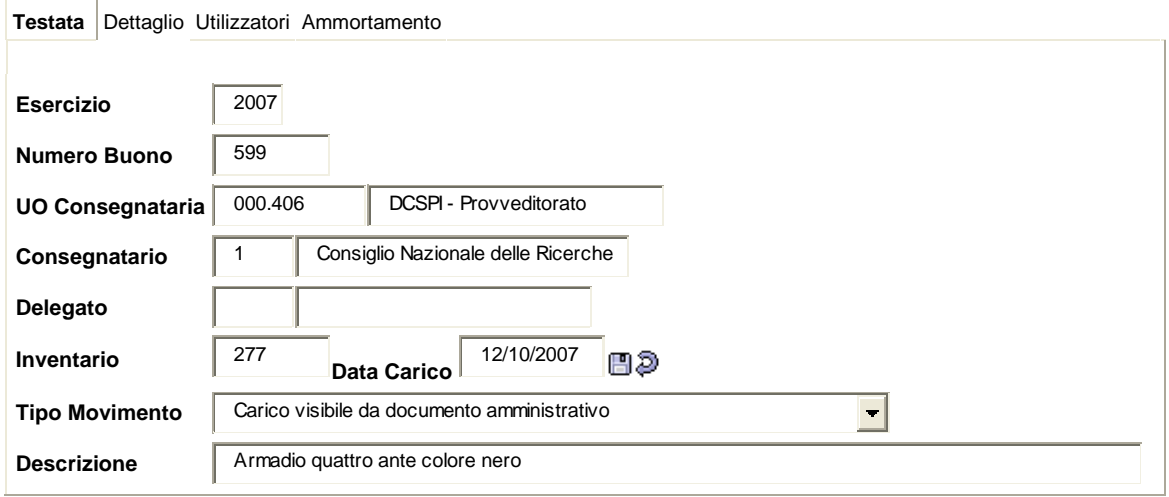

La "Testata" prevederà la compilazione dei seguenti campi:

- 9 **Data carico:** inserire la data e salvare con l'apposito **Conferma**
- 9 **Tipo Movimento:** scegliere nel menù a tendina la voce che interessa;
- 9 **Descrizione:** libera.

# **Compilazione "Dettaglio"**

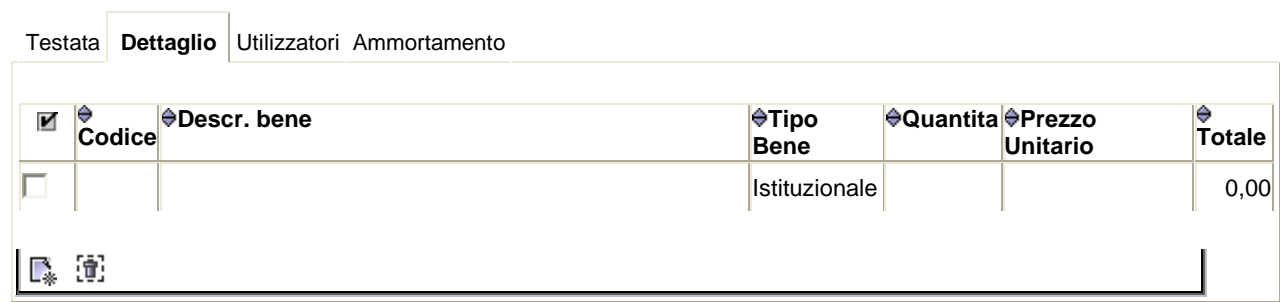

Prima di procedere all'inserimento si creerà, attraverso **Nuovo**, una nuova riga che attiverà i campi sottostanti:

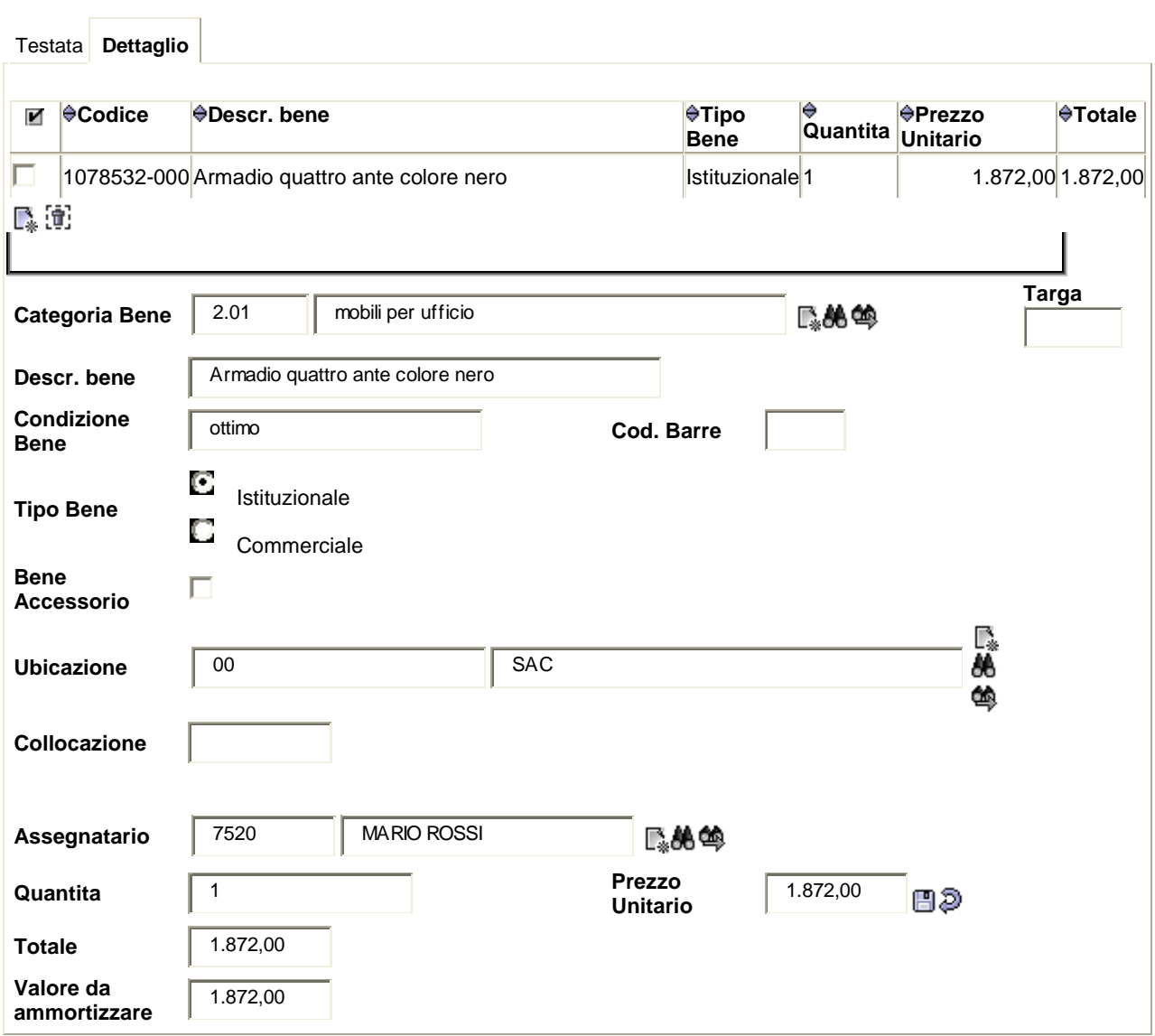

Il "Dettaglio" richiederà la compilazione dei seguenti campi:

- 9 **Categoria bene:** Attraverso **Cerca** o, impostando dei parametri, con **Ricerca guidata** si ricercherà la categoria, questa dovrà coincidere con quella presente nel campo "Bene/Servizio" del "Dettaglio" della fattura o del documento generico, al fine di permetterne l'associazione;
- 9 **Descr. Bene:** dovrà contenere le indicazioni utili alla sua individuazione;
- 9 **Condizione Bene:** si sceglierà la più appropriata dal menu a tendina;
- 9 **Tipo Bene:** dovrà coincidere con la tipologia di fattura inserita al fine di permetterne la successiva associazione;
- 9 **Bene Accessorio:** dovrà essere selezionato solo nel caso in cui si voglia inserire un bene accessorio;
- 9 **Ubicazione:** Attraverso **Cerca** o, impostando dei parametri, con **Ricerca guidata** si ricercherà il luogo ove sarà posizionato il bene. In caso di mancata compilazione, al salvataggio della registrazione, il sistema darà il seguente messaggio:

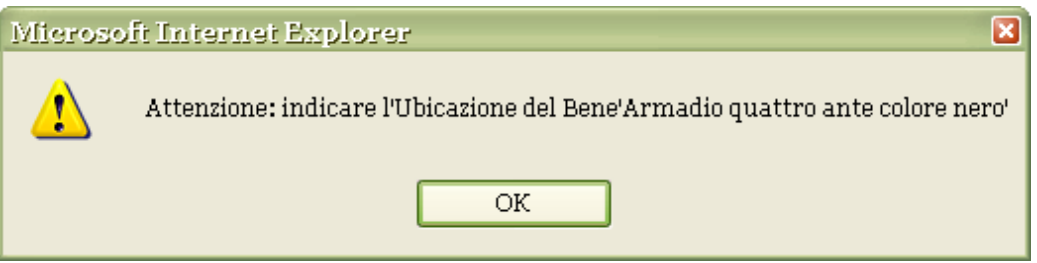

- 9 **Collocazione:** potrà essere compilata solo in caso di inserimento di materiale bibliografico. Dovrà contenere gli elementi necessari per individuare la collocazione del bene nell'ambito di una biblioteca;
- 9 **Assegnatario:** la persona che riceve in uso il bene**;** attraverso **Cerca** o, impostando dei parametri, con **Ricerca** guidata potrà essere effettuata la ricerca;
- 9 **Quantità:** inserire e salvare attraverso la vicina icona **Conferma**, in caso di errore utilizzare **Annulla** per annullare l'operazione;
- **Prezzo Unitario:** inserire l'importo del singolo bene e salvare attraverso la vicina icona  $\blacksquare$ , in caso di errore utilizzare **Annulla** per annullare l'operazione;
- 9 **Totale:** di default;
- 9 **Valore da ammortizzare:** di default.

# **Compilazione "Utilizzatori":**

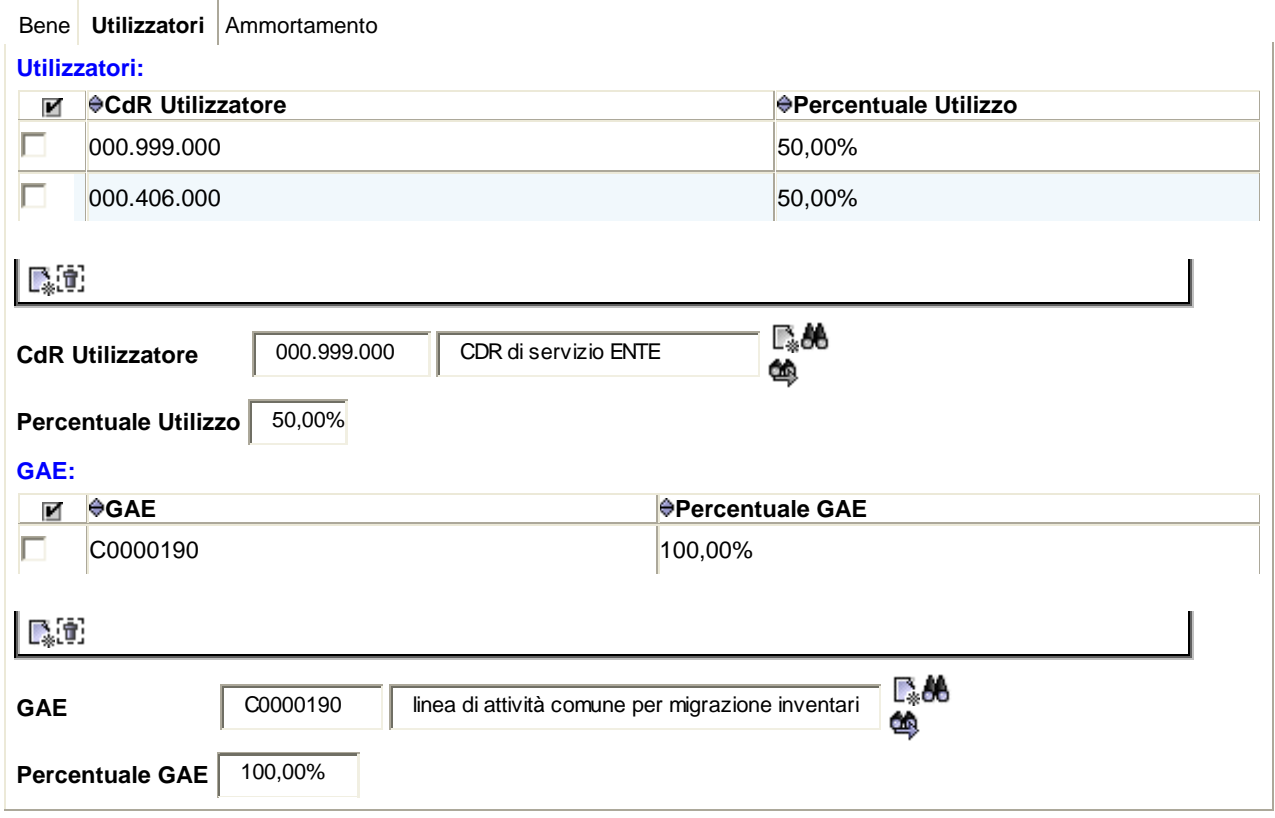

Il campo "CdR utilizzatore" dovrà contenere la Struttura o le Strutture che utilizzeranno il bene, suddividendo la "Percentuale Utilizzo" proporzionalmente all'effettivo impiego dello stesso.

La maschera "Utilizzatori" prevederà la compilazione dei seguenti campi:

- 9 **CdR Utilizzatore:** prima di procedere all'inserimento si creerà, attraverso **Nuovo**, la nuova riga che attiverà il campo, successivamente, attraverso **Cerca** o, impostando dei parametri, con **Ricerca guidata** si ricercherà la Struttura interessata;
- 9 **Percentuale Utilizzo**: si individuerà in base all'effettivo utilizzo del bene;
- 9 **GAE:** prima di procedere all'inserimento si creerà, attraverso **Nuovo**, una nuova riga che attiverà il campo; successivamente, mediante l'icona **C**erca o, impostando dei parametri, con **R**icerca **guidata** si potrà individuare il GAE afferente al medesimo utilizzatore.
- $\checkmark$  In relazione all'effettivo impiego del bene sarà possibile selezionare più GAE, in tale ipotesi sarà necessario creare più righe secondo le modalità predette;
- 9 **Percentuale GAE:** si inserirà in base all'effettivo utilizzo del bene rispetto al GAE di riferimento.

Tale sequenza di operazioni dovrà essere completata prima di procedere all'inserimento di un secondo Cdr Utilizzatore.

# **Compilazione "Ammortamento":**

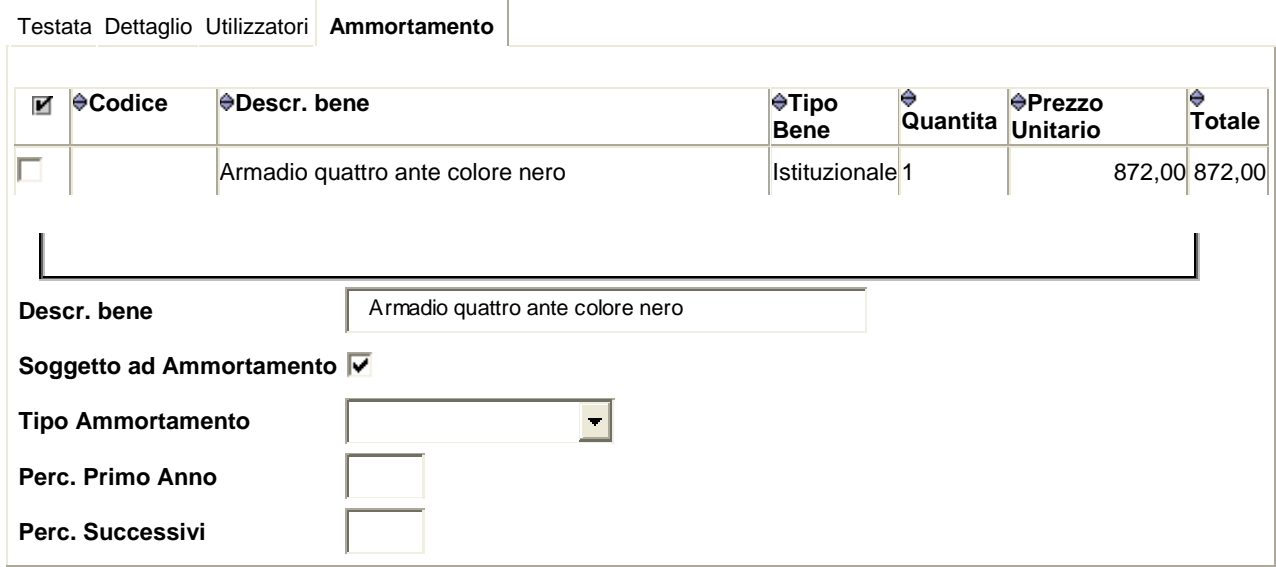

Si ricorda che il CNR ha adottato unicamente percentuali di ammortamento ordinario, pertanto tutti i campi risulteranno già compilati. Al termine dell'inserimento si provvederà al salvataggio attraverso il tasto in alto **Salva**.

Se l'operazione sarà stata registrata correttamente, il sistema darà il seguente messaggio:

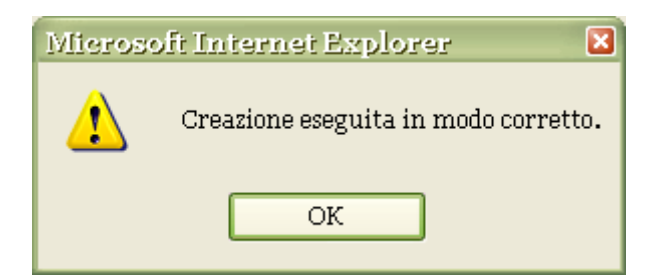

Sarà possibile effettuare più inserimenti nell'ambito del medesimo buono di carico, utilizzando, prima di salvare, il tasto **Nuovo** nel folder "Dettaglio".

Sempre da carico inventario potranno essere effettuate le correzioni riguardanti il "Tipo Movimento" e il "Prezzo Unitario", tali operazioni saranno consentite solo prima dell'associazione con la fattura o il documento generico.

#### **2.1.1 Omaggio**

.

In caso di beni ricevuti in omaggio, la registrazione in inventario dovrà produrre anche le scritture in partita doppia, pertanto il tipo di carico da selezionare sarà **"omaggio"**; analoghi effetti si otterranno dal **"carico non visibile da documento amministrativo"**, pertanto questa tipologia di carico potrà essere utilizzata nei casi in cui si intenderà aggiornare sia l'inventario che la contabilità economico patrimoniale.

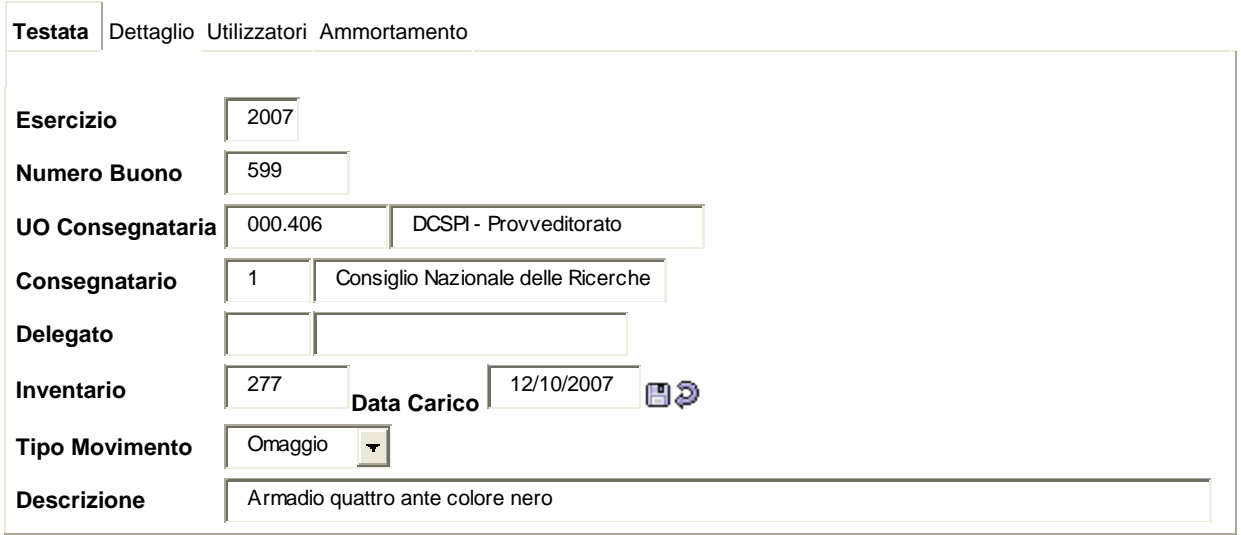

Le modalità di inserimento saranno le stesse previste per il carico visibile da documento amministrativo sopra illustrato. E' opportuno precisare che, se non si è a conoscenza del valore del bene ricevuto in dono, occorrerà stimarlo.

# **2.1.2 Aumento di valore**

Il valore del bene caricato potrà essere incrementato inserendo un aumento di valore.

Sarà possibile registrare sia un **"aumento valore visibile da documento amministrativo"** che un **"aumento valore non visibile da documento amministrativo**"; la differenza tra le due tipologie di carico è rappresentata dalla necessità di produrre o meno effetti in contabilità economico-patrimoniale: sarà solo l'aumento valore non visibile da documento amministrativo a generare scritture in partita doppia.

Di seguito si riporta un esempio di tipo carico **"aumento valore visibile da documento amministrativo":**

#### **Compilazione "Testata"**

÷.

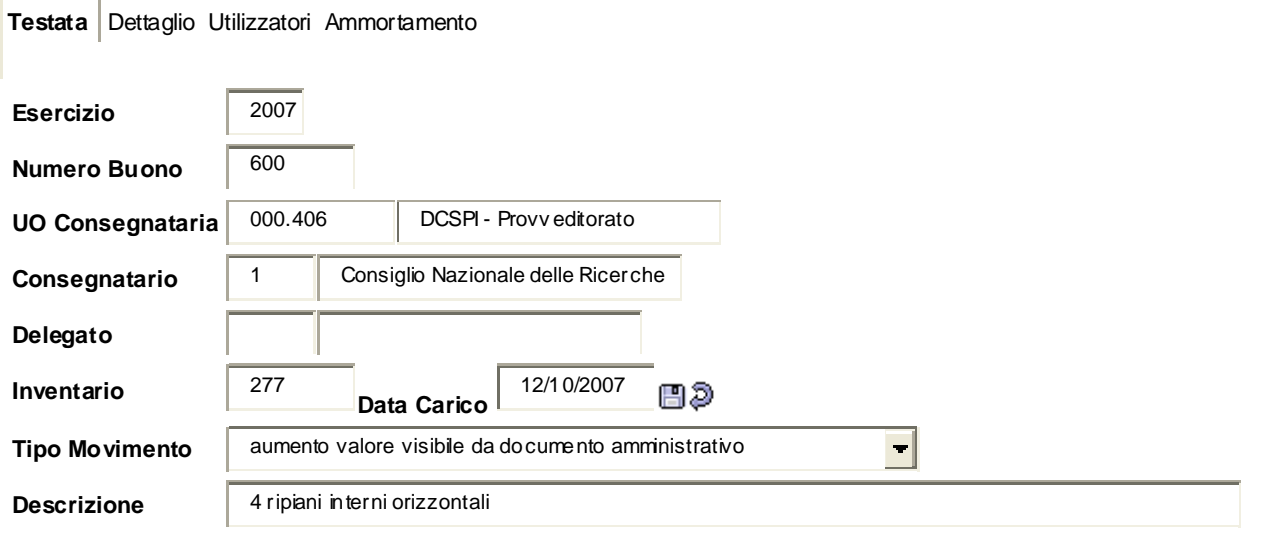

# **Compilazione "Dettaglio"**

Dopo aver ricercato il bene a cui collegare l'aumento valore, tramite <sup>■</sup>Nuovo e aver apposto il □ nella riga corrispondente, si selezionerà il bene attivando il pulsante **Seleziona**; si procederà quindi alla registrazione del "Valore Caricato" e al salvataggio dell'intera operazione.

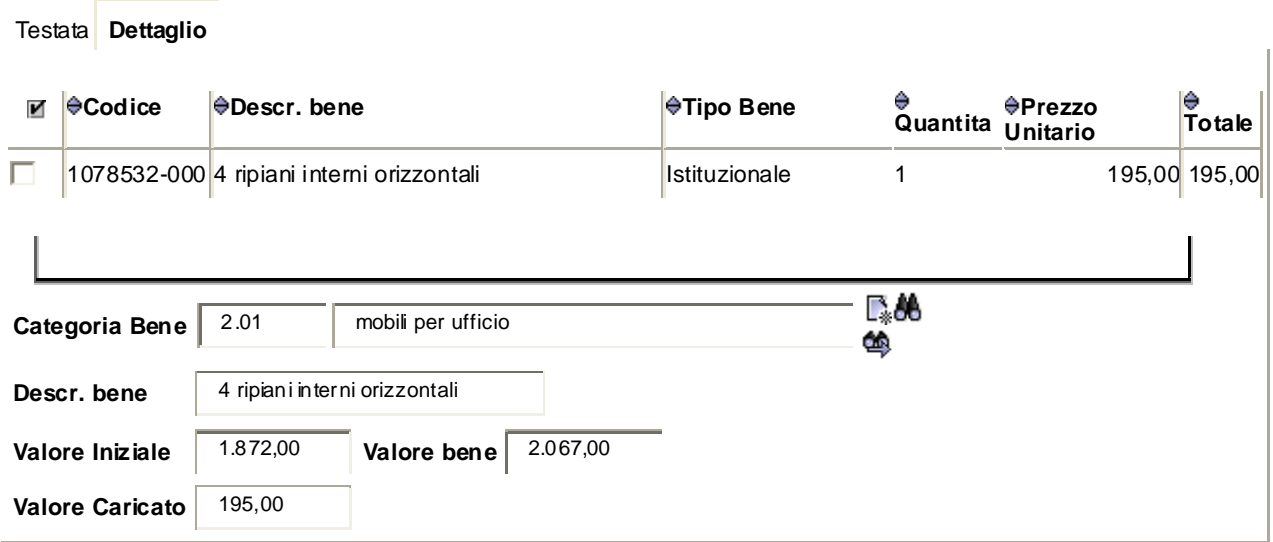

Come si potrà notare il valore del bene non sarà più di € 1.872,00 (Valore iniziale), bensì di € 2.067,00 (comprensivo dell'importo dell'aumento di valore effettuato).

# **2.1.3 Bene Accessorio**

Un bene è identificabile come accessorio se esiste solo in quanto legato ad un bene principale e, pertanto, ha una fase di acquisizione ed una storia di ammortamento proprie.

# **Compilazione "Testata"**

Il carico, in "Testata", sarà identico ad un normale "Carico visibile da documento amministrativo".

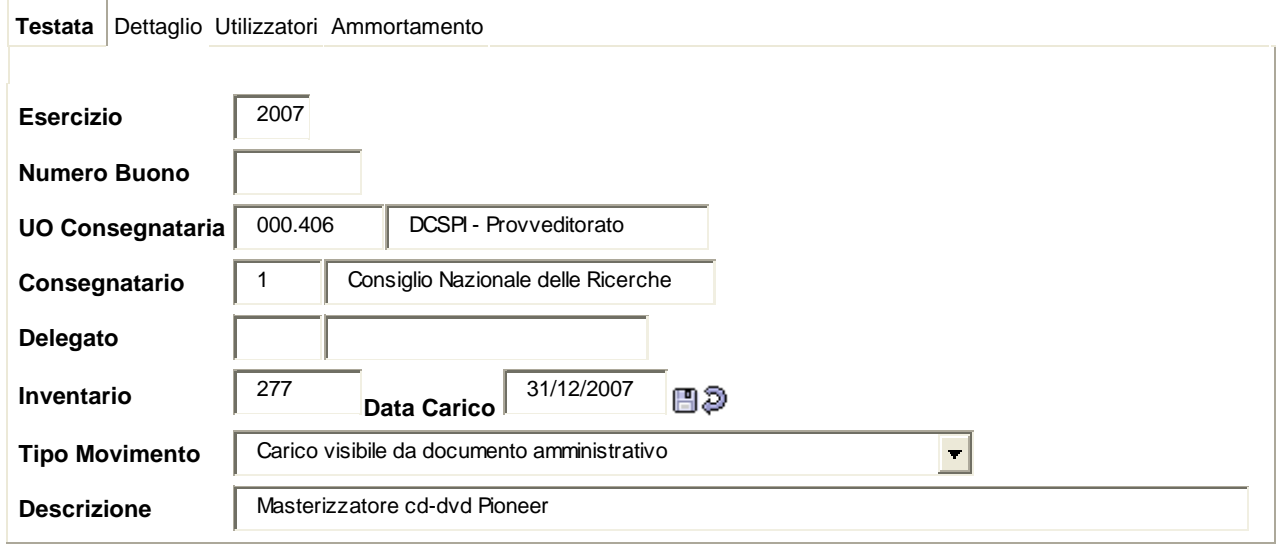

# **Compilazione "Dettaglio"**

Oltre alla normale compilazione del "Dettaglio", così come già illustrato, occorrerà inserire il

**Bene Accessorio.** 

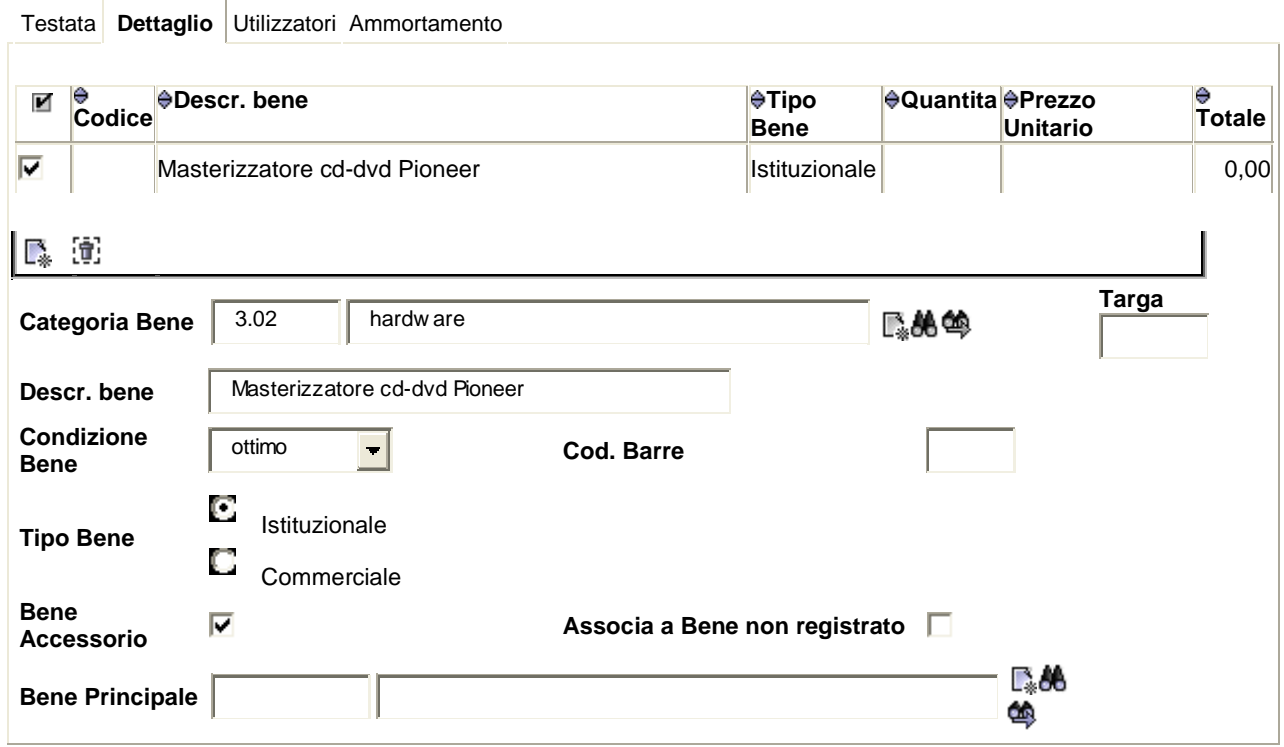

A questo punto verranno visualizzati i campi **"Associa a bene non registrato" e "Bene Principale"**

**"Associa a bene non registrato"** si utilizzerà nel caso in cui si stia provvedendo, contemporaneamente, nell'ambito dello stesso buono di carico, all'inserimento del bene principale e del suo accessorio. Si procederà, prima al carico del bene principale, come da modalità precedentemente descritte, successivamente si dovrà creare un'ulteriore riga attraverso **Nuovo** e procedere all'inserimento dell'accessorio; nel momento in cui si apporrà il **Associa a Bene non registrato**, il sistema proporrà come bene principale quello appena inserito.

Si precisa che il salvataggio dovrà essere effettuato soltanto al termine di entrambe le operazioni.

Se il bene principale è già stato inventariato, si dovrà soltanto ricercare il bene al quale si intenderà legare l'accessorio mediante l'utilizzo delle apposite icone **Nuovo de Cerca Micerca guidata** posizionate in corrispondenza del campo **"Bene Principale"** .

Si precisa che la "Categoria Bene" dell'accessorio dovrà coincidere con quella del bene principale e che gli "utilizzatori" saranno ereditati dal bene principale.

Il dettaglio completo si presenterà come segue:

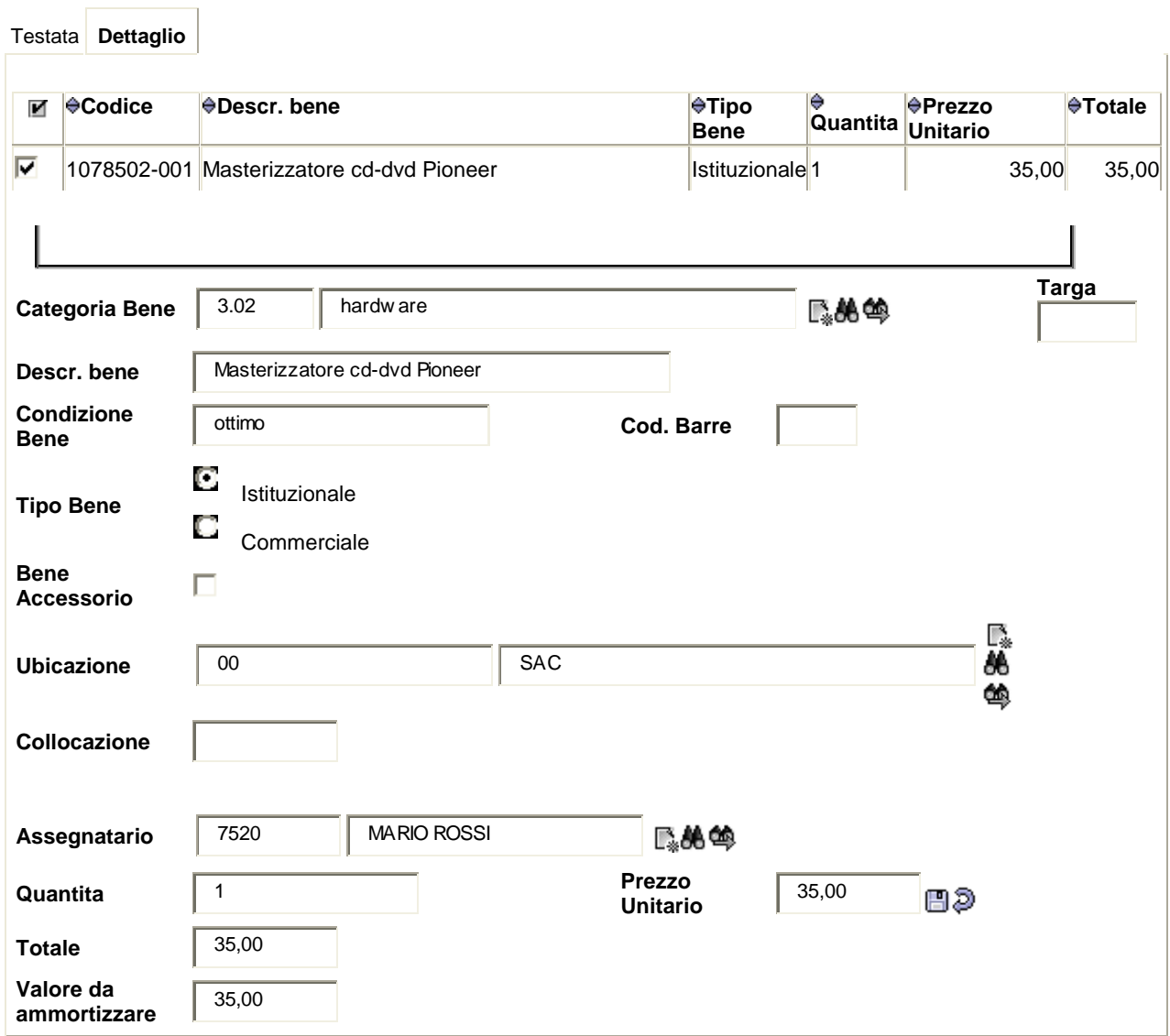

Se si dovesse visualizzare il carico effettuato dalla funzione Gestione Bene (cfr. pag. 15) mediante

**Ricerca guidata**

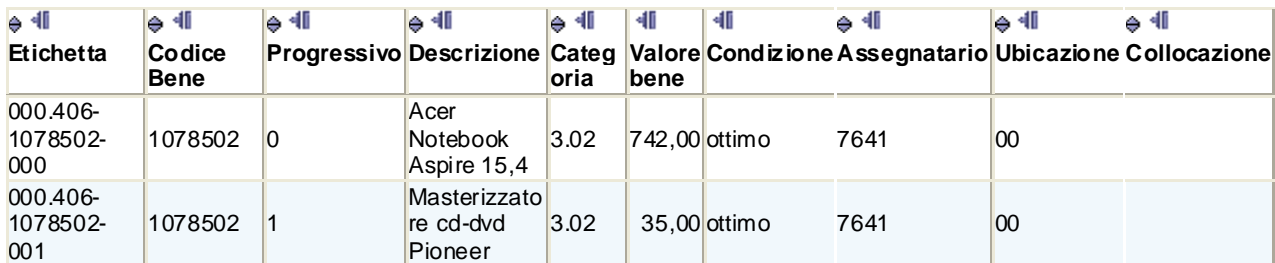

 $\mathbf{A}$   $\mathbf{A}$  0  $\mathbf{B}$   $\mathbf{B}$ 

si noterà che:

- $\checkmark$  il bene principale manterrà il suo valore iniziale;
- 9 il bene accessorio, con "Progressivo" 1, si distinguerà dal bene principale e potrà essere separato da quest' ultimo in qualunque momento.

Si ritiene utile evidenziare che, in ogni caso, gli ultimi tre caratteri dell'etichetta rappresenteranno il numero degli accessori legati al bene principale.

# **2.2 Gestione bene**

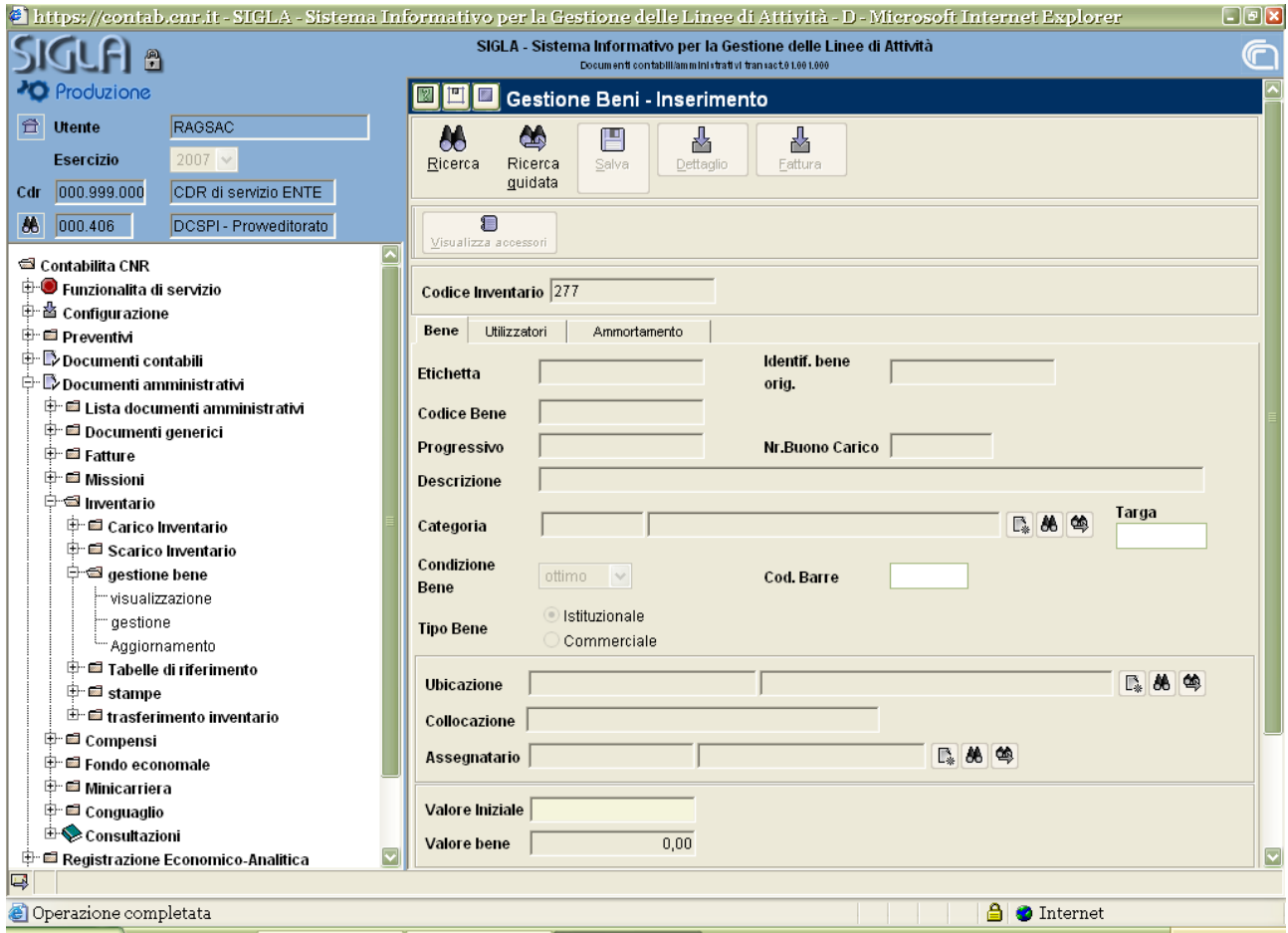

Si potrà accedere a questa maschera effettuando il seguente percorso:

Documenti amministrativi

Inventario

gestione bene

visualizzazione o gestione (a seconda se si intende solo consultare o, anche, modificare alcuni dati identificativi di un bene precedentemente caricato)

In particolare sarà possibile modificare la Descrizione del bene, l'Assegnatario, l'Ubicazione, l'Utilizzatore e il GAE e la Categoria. Si ritiene opportuno precisare che l'aggiornamento del GAE è strettamente legato all'attività nella quale il bene è impiegato; pertanto nel corso di un esercizio dovranno essere individuate le percentuali di utilizzo dei beni nelle attività svolte e apportare le modifiche del caso.

Un ulteriore chiarimento richiederà il cambio di categoria.

Sarà consentito modificare la categoria prima della chiusura dell'inventario sempre che il bene non sia già stato associato ad un documento amministrativo. Unica eccezione sarà rappresentata dalla categoria 4 (Periodici, opere e materiale bibliografico), nell'ambito della quale sarà possibile modificare il gruppo, anche dopo la chiusura dell'inventario, purché il bene non risulti legato a fattura o generico .

Da visualizzazione o gestione attraverso **Cerca** o **PRicerca guidata** si potrà ricercare e, rispettivamente, consultare o modificare il bene in questione.

Nell'ipotesi si dovesse optare per la ricerca guidata, sarà necessario selezionare uno o più parametri di ricerca.

Una volta identificato il bene verranno attivati i pulsanti **Dettaglio** e **Pattura** (quest'ultimo nei casi in cui il carico sia stato collegato ad un documento amministrativo).

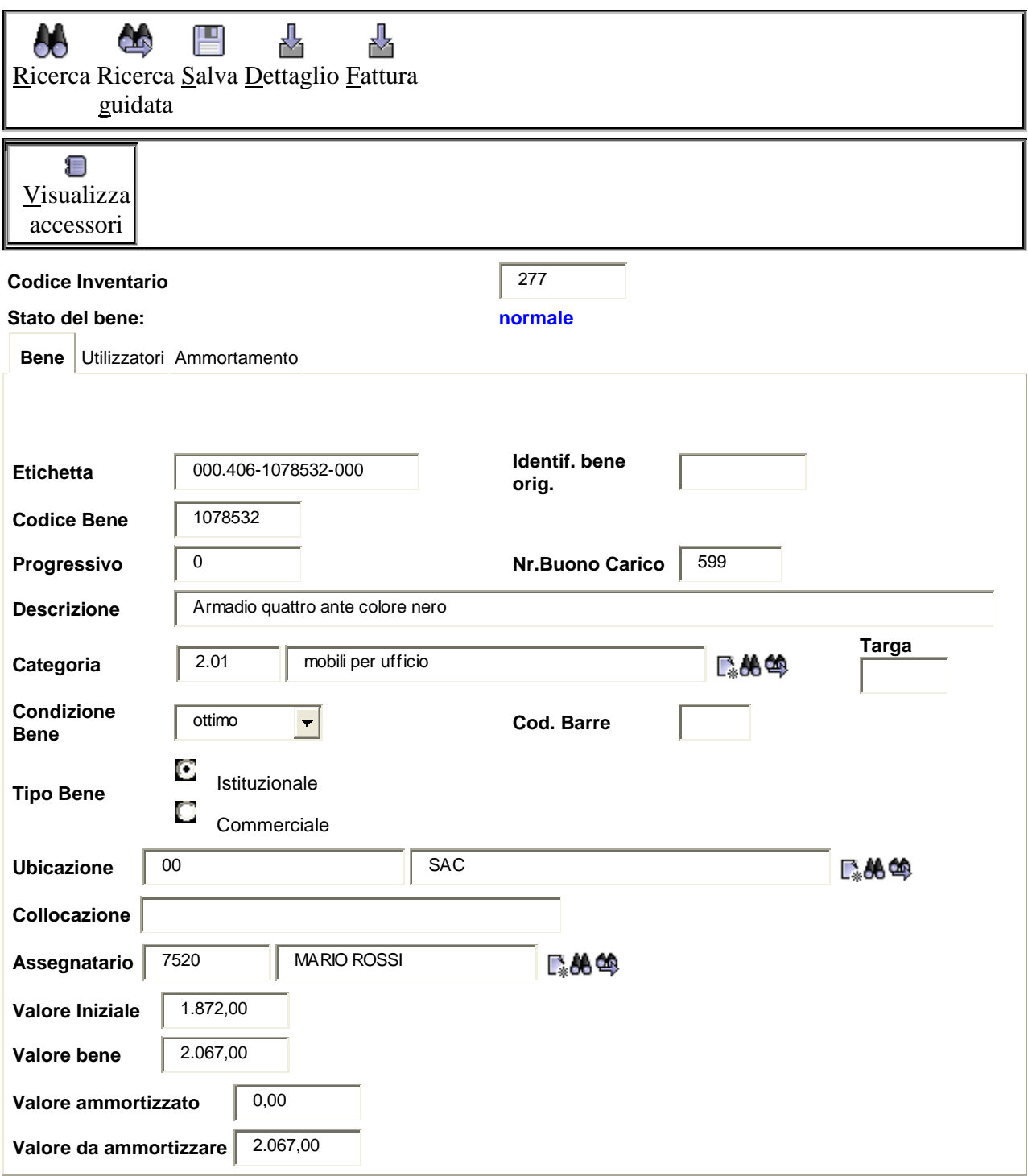

Il primo renderà visibili i singoli movimenti registrati per il medesimo bene, ivi comprese le informazioni relative all'ammortamento; il secondo consentirà di visualizzare le informazioni relative al documento amministrativo collegato al bene.

Eventuali accessori potranno essere visualizzati attivando il pulsante **V**isualizza accessori.

Per agevolare le operazioni di modifica sopra descritte, a gruppi di beni contemporaneamente, sarà possibile utilizzare la funzione **"Aggiornamento"**.

Posizionandosi nel folder "Beni", attraverso **Nuovo** si aprirà la maschera della ricerca guidata ed impostando una o più delle opzioni proposte, si ricercheranno i beni interessati, si selezioneranno e dal folder "Aggiornamenti" si procederà alla scelta dei dati da sostituire. Al termine si procederà al salvataggio.

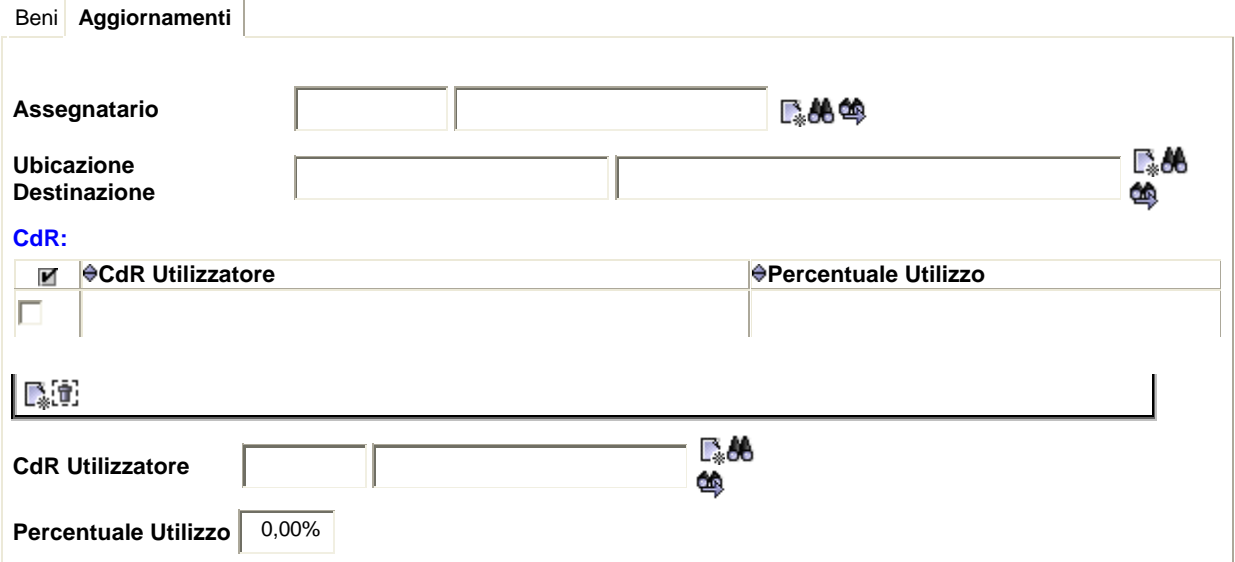

# **2.3 Scarico**

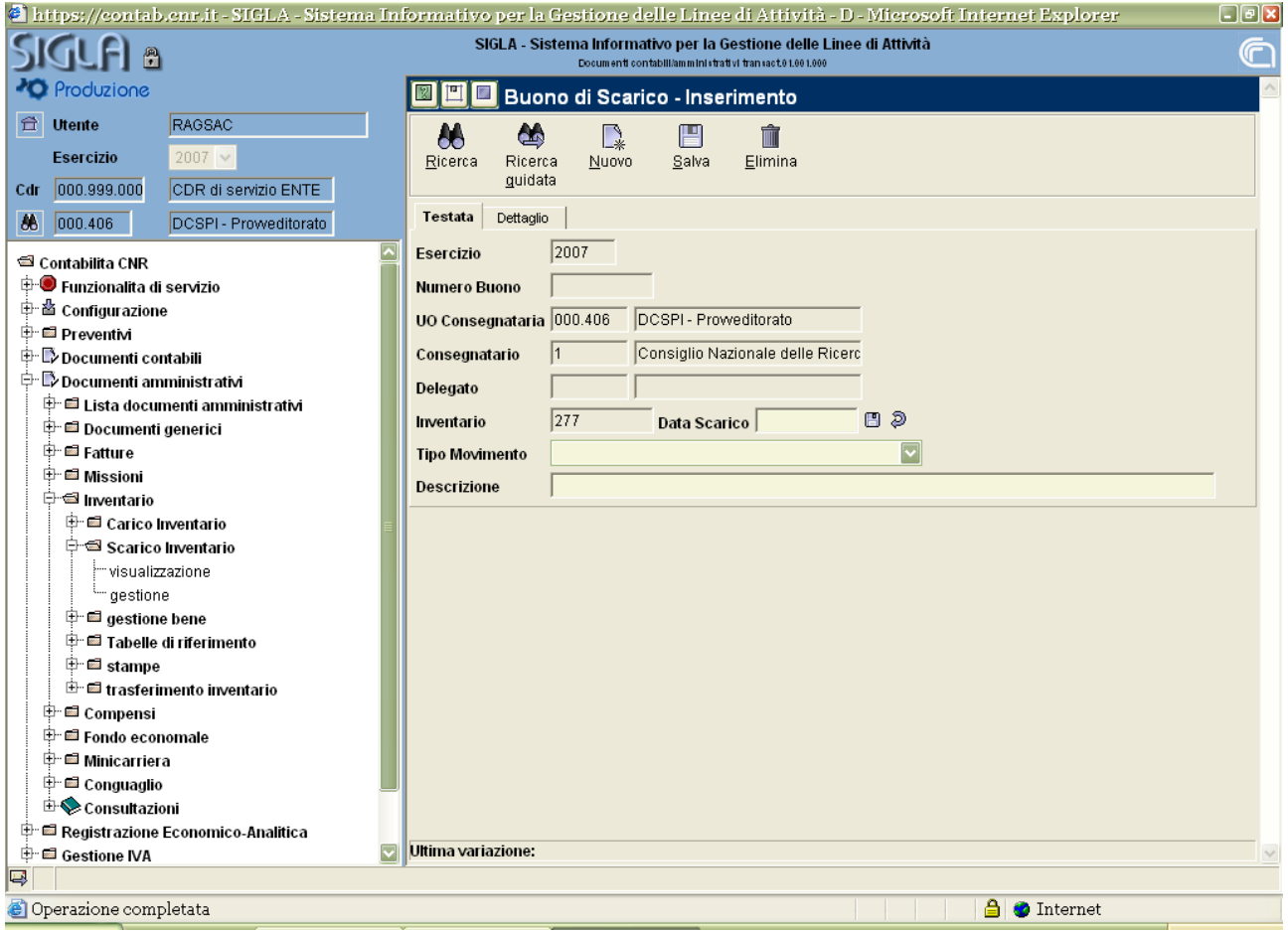

Si potrà accedere a questa maschera effettuando il seguente percorso:

# Documenti amministrativi

#### Inventario

Scarico Inventario (visualizzazione o gestione a seconda se si intende solo consultare o, anche, effettuare uno scarico).

Tutti i beni, precedentemente caricati e non più idonei all'uso, potranno essere sottoposti alla procedura di scarico inventariale.

L'operazione di aggiornamento contabile dovrà essere preceduta da un provvedimento del consegnatario contenente l'elenco dei beni da discaricare, i motivi del discarico e la destinazione degli stessi.

In merito alla destinazione, i beni ancora funzionanti ma non più utilizzabili, in quanto obsoleti per le attività della Struttura, potranno essere ceduti gratuitamente alla Croce Rossa Italiana o, in caso di mancato ritiro da parte della stessa, agli organi di volontariato nonché alle istituzioni scolastiche.

Qualora non ci fossero istituzioni interessate al ritiro del bene da dismettere o, nel caso si tratti di beni fuori uso, si potrà procedere, sempre nel rispetto delle normative ambientali, alla cessione ad apposite imprese addette allo smaltimento degli stessi.

La registrazione della dismissione in SIGLA dovrà essere effettuata utilizzando come tipo di movimento **"Dismissione"**. In tal modo il sistema procederà automaticamente ad aggiornare la contabilità economico-patrimoniale mediante apposite scritture che ridurranno la consistenza patrimoniale e rileveranno eventuali costi.

### **2.3.1 Dismissione**

#### **Compilazione "Testata"**

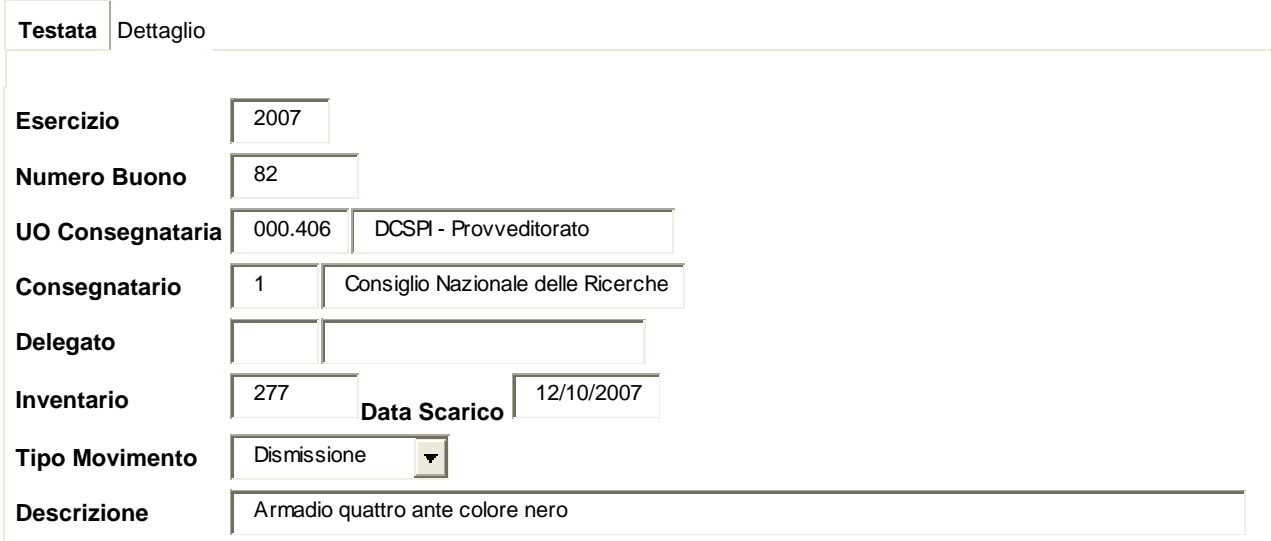

# **Compilazione "Dettaglio"**

Si ricercherà il bene da scaricare, dopo aver inserito il  $\blacksquare$  in corrispondenza del bene interessato,

tramite il pulsante **N** Seleziona

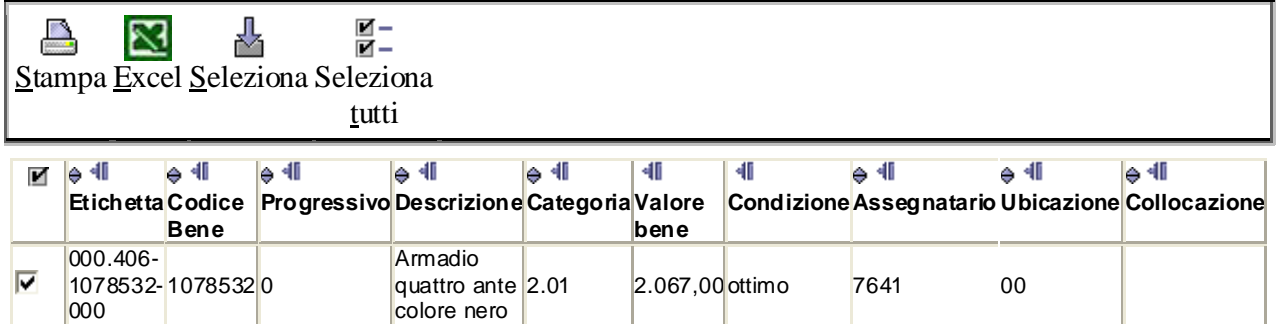

# $\mathbf{A}$   $\mathbf{A}$  0  $\mathbf{B}$  **D**

il sistema riporterà il bene nel dettaglio del buono; dopo averlo evidenziato occorrerà inserire il

**Scarico Definitivo** e salvare.

A questo punto il bene in "Dettaglio" si presenterà come segue:

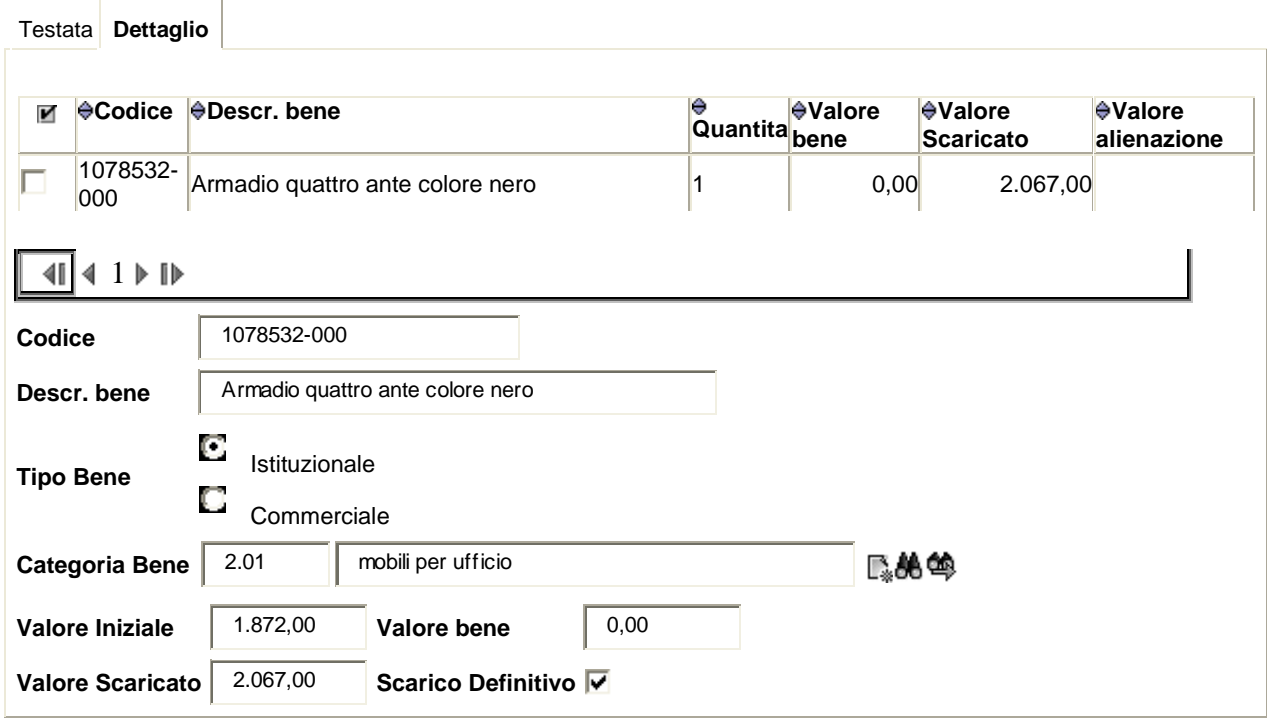

Si noterà che, in questo caso, il sistema azzererà il "Valore bene". Sarà possibile effettuare più inserimenti nell'ambito del medesimo buono di scarico, utilizzando, prima di salvare, il tasto **Nuovo** nel folder "Dettaglio".

# **2.3.2 Scarico visibile da documento amministrativo**

Potrà essere utilizzato se si dovesse procedere alla registrazione di una nota credito avente per oggetto beni precedentemente inventariati.

Gli effetti in contabilità economico-patrimoniale saranno diversi in relazione all'esercizio in cui sarà avvenuta l'inventariazione del bene oggetto del discarico:

- $\checkmark$  se l'inventariazione e la registrazione della nota credito avverranno nello stesso esercizio, tale tipologia di scarico non genererà movimentazione in contabilità economico-patrimoniale;
- 9 se l'inserimento della nota credito avverrà nell'esercizio successivo a quello di registrazione del bene, poiché sono state rilevate le quote di ammortamento dei beni inventariati, lo "scarico visibile da documento" genererà una scrittura in partita doppia che ridurrà il fondo di ammortamento e rileverà un ricavo straordinario dovuto alla riduzione di una passività patrimoniale (fondo di ammortamento).

La modalità di registrazione dello "scarico visibile da documento amministrativo" sarà la stessa che per la "dismissione".

# **2.3.3 Scarico parziale**

# **Compilazione "Testata"**

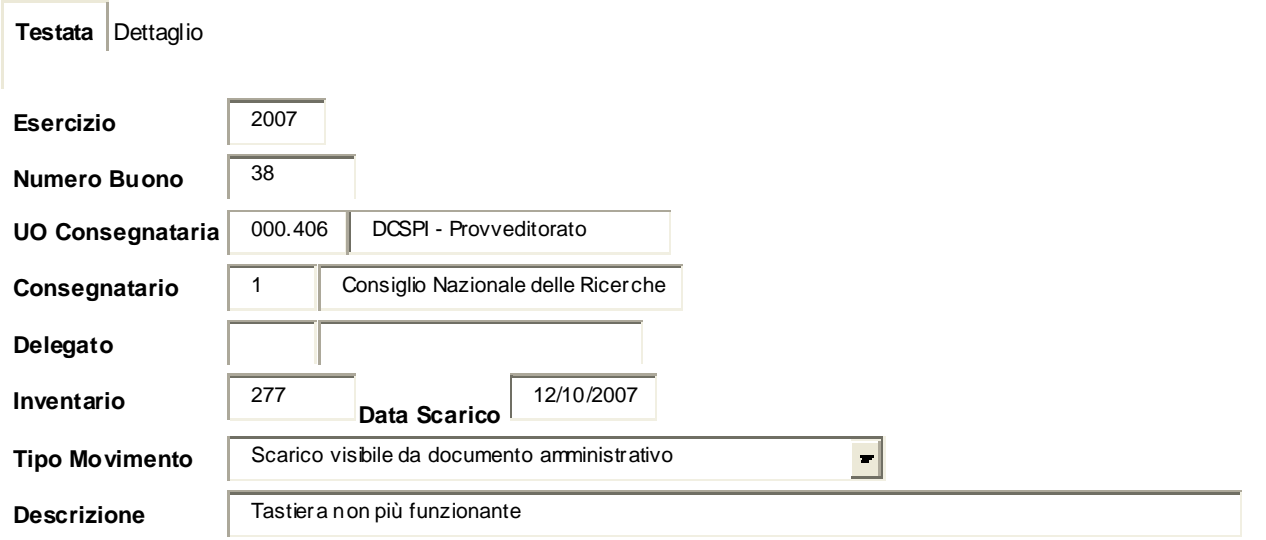

# **Compilazione "Dettaglio"**

#### Testata **Dettaglio**

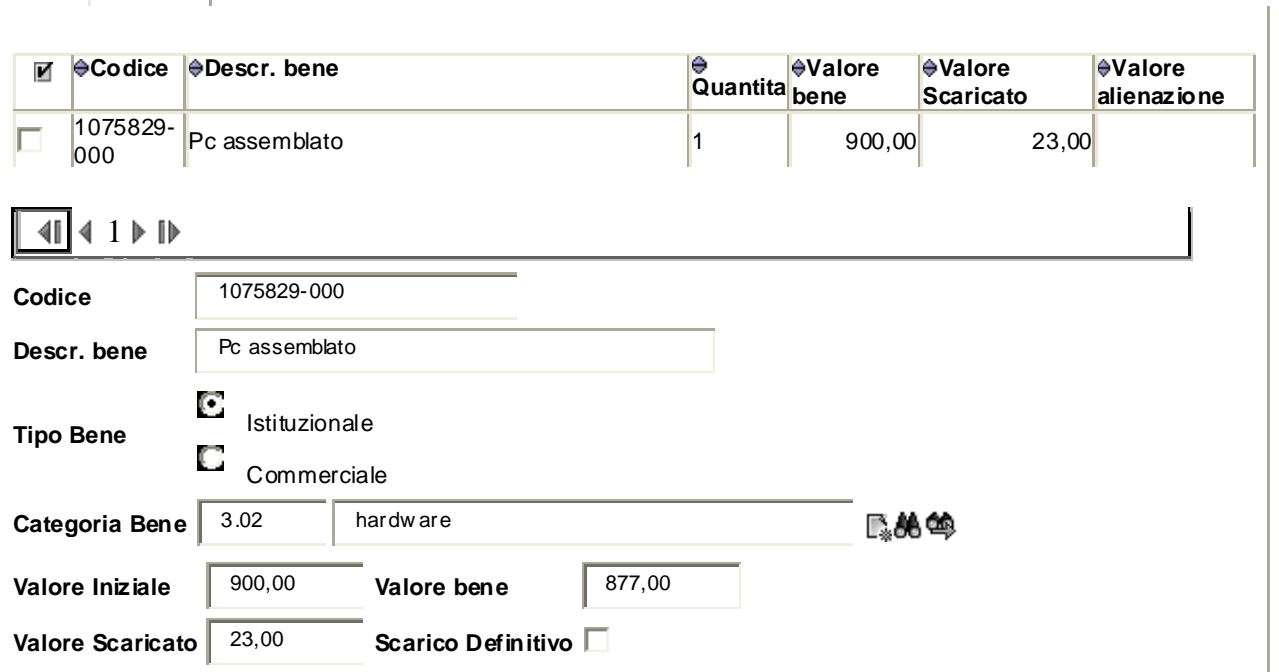

Si evidenzia che in questo caso non dovrà essere inserito il **S** scarico Definitivo.

Come si noterà, successivamente al salvataggio dell'operazione, il "Valore bene" risulterà ridotto dell'importo del "Valore Scaricato".

# **2.3.4 Scarico per vendita**

Nell'ipotesi in cui si intenda alienare un bene precedentemente inventariato, dovrà essere utilizzato esclusivamente lo **"Scarico per vendita"**.

# **Compilazione "Testata"**

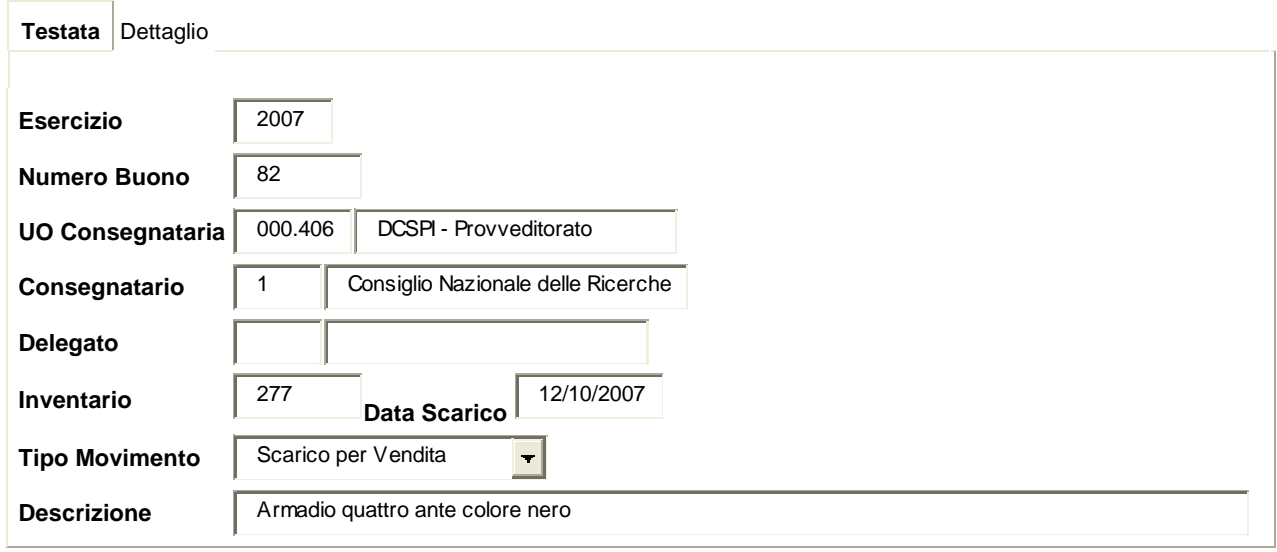

Tale tipologia di scarico verrà proposta in automatico dal sistema nel momento in cui si procederà all'aggiornamento inventariale contestualmente alla registrazione del documento.

 E' il documento attivo che, acquisendo le informazioni necessarie dallo "Scarico per vendita", determinerà l'aggiornamento delle scritture in partita doppia.

Si noterà che nel "Dettaglio", il **Ø** scarico Definitivo sarà presente di default.

#### **2.3.5 Scarico per permuta**

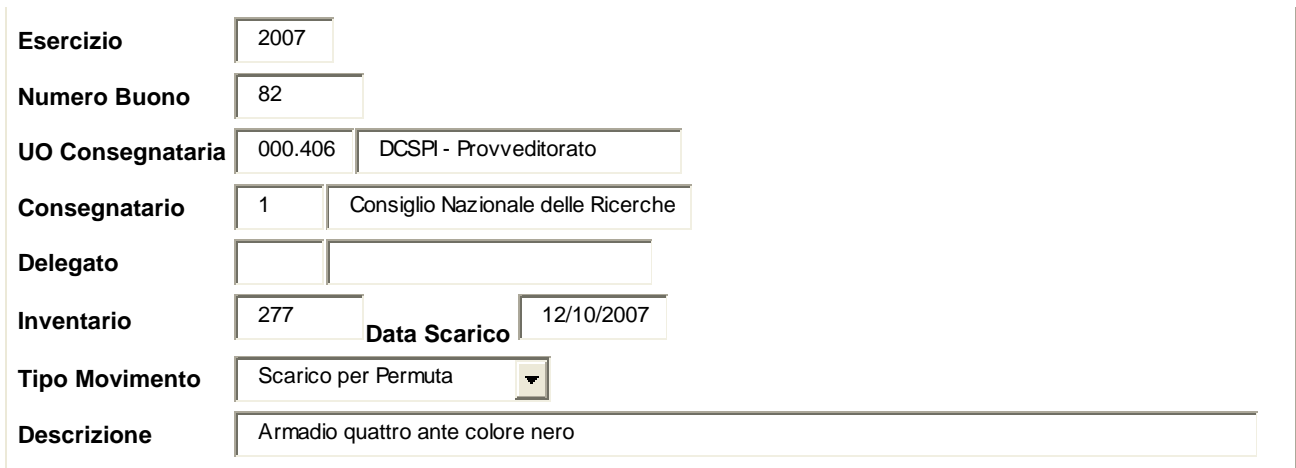

Se l'operazione è interamente gestita in ambito istituzionale, il fornitore dovrà emettere una fattura passiva di importo pari al bene acquistato e una nota credito per il valore attribuito al bene ceduto in permuta. In inventario si dovrà procedere come segue:

- 9 **Carico visibile da documento** per l'importo della fattura passiva;
- $\checkmark$  scarico parziale del bene ceduto in permuta per un importo pari alla nota credito con tipo movimento **Scarico per Permuta**;
- 9 scarico definitivo del bene ceduto per la differenza con tipo carico **Dismissione.**

La registrazione della fattura passiva, della nota credito e la dismissione aggiorneranno le scritture economico-patrimoniali.

In assenza della nota credito emessa dal fornitore, il CNR dovrà procedere all'emissione di una nota di addebito (fuori campo applicazione IVA ai sensi degli articoli 2 e 4 del DPR 633/72) che andrà registrata in SIGLA come documento generico attivo. Imputando il documento sul capitolo "Entrate derivanti dalla alienazione di beni di uso durevole" il sistema richiederà l'aggiornamento in inventario. Pertanto si dovrà procedere come segue:

- 9 **Carico visibile da documento** per l'importo della fattura passiva;
- 9 **Scarico per Vendita** di importo pari all'imponibile del documento attivo.

In modo analogo si dovrà procedere se la permuta interessa beni acquistati nell'ambito dell'attività commerciale; in tal caso il fornitore dovrà emettere la fattura passiva per l'importo del bene acquistato mentre il CNR provvederà all'emissione di una fattura attiva per il valore attribuito al bene dato in permuta.

La registrazione della fattura passiva, della fattura attiva (o generico attivo) e dello scarico per vendita produrranno le scritture necessarie all'aggiornamento della contabilità economico-patrimoniale.

In caso di errore lo scarico, se non ancora registrato in contabilità economico-patrimoniale e non collegato ad un documento amministrativo, potrà essere corretto nel "Tipo Movimento" ovvero eliminato in Scarico Inventario/Gestione attraverso l'apposito tasto **Elimina** 

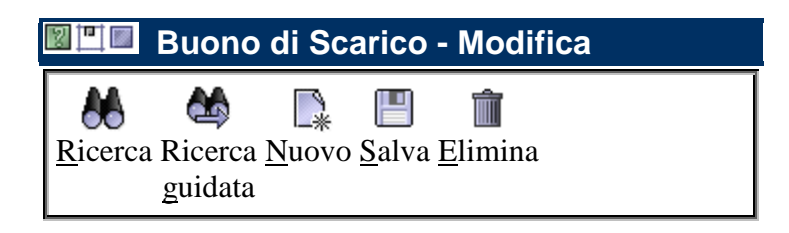

Si ricorda che lo "Scarico per Vendita" e lo "Scarico per Permuta", non potranno essere mai oggetto di modifiche, pertanto in caso di errore il buono di scarico dovrà essere eliminato.

Nell'ipotesi sopra illustrata il sistema darà il seguente messaggio:

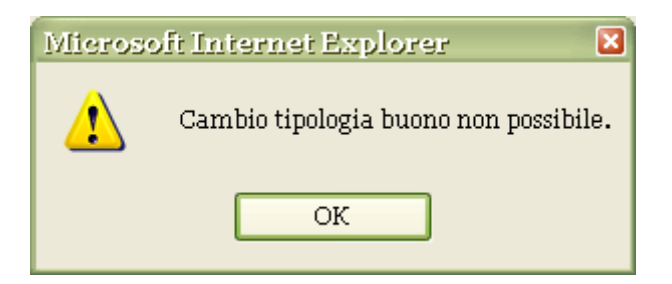

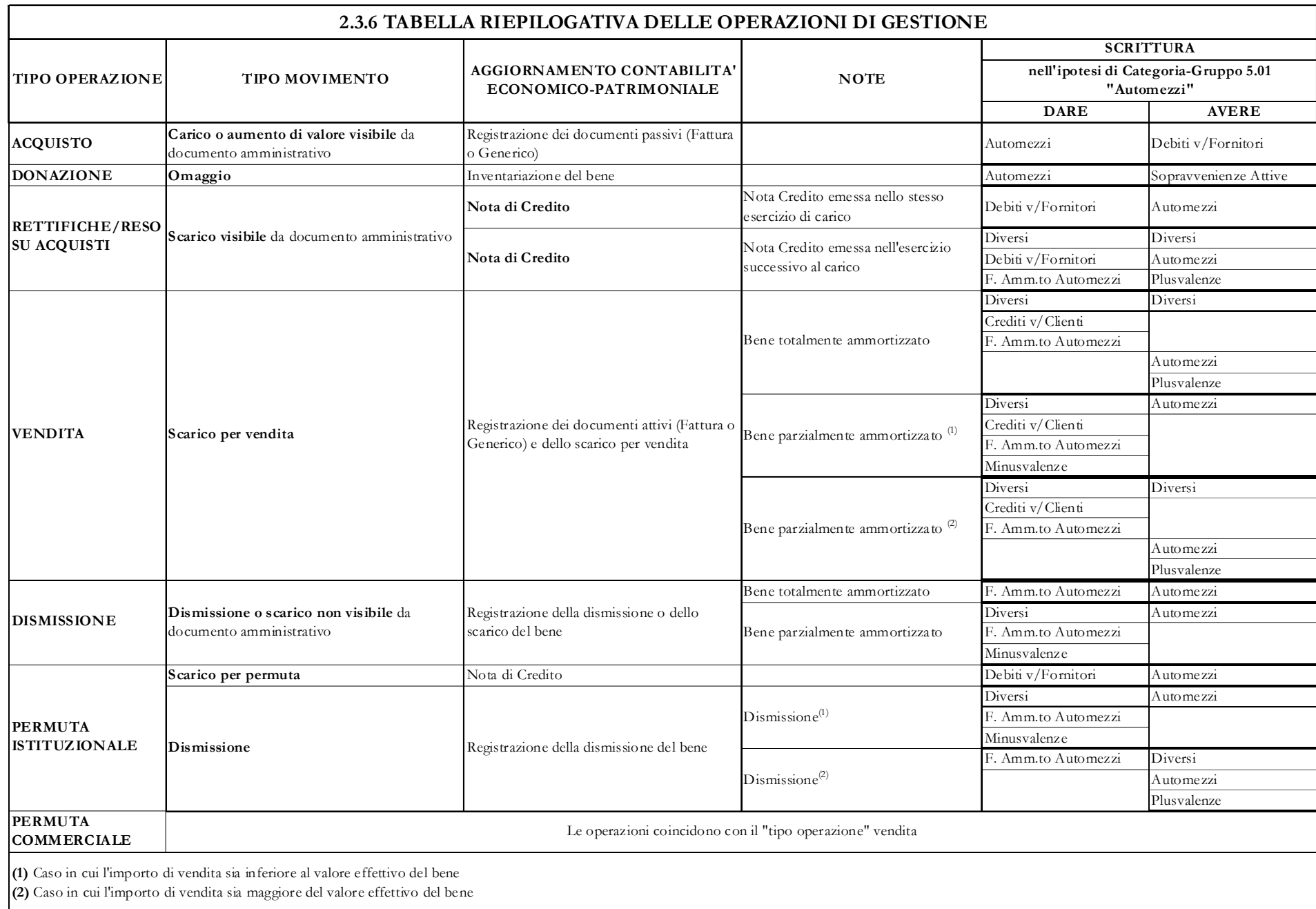

#### **2.4 Trasferimento**

Si compone di due funzioni: **"Trasferimento verso altra UO"** e **"Trasferimento interno alla UO"**.

Il trasferimento verso altra UO consentirà il passaggio di uno o più beni da un inventario ad un altro. Nel trasferimento il bene conserverà la sua vecchia etichetta e pertanto sarà sempre individuabile l'inventario di origine. L'operazione verrà attivata dalla Struttura cedente e comporterà il contestuale scarico e carico del bene ceduto, pertanto la Struttura ricevente dovrà soltanto apportare le modifiche relative all'ubicazione, assegnatario, utilizzatore e GAE.

Il trasferimento verso altra UO dovrà essere formalizzato con un atto dal quale si evinca la volontà dei consegnatari di cedere e contestualmente accettare uno o più beni.

Il trasferimento interno alla UO consentirà di modificare la connotazione originaria data al bene, ovvero un bene principale potrà diventare accessorio di un altro, e viceversa. Questo consentirà, non solo di trasferire un accessorio da un bene ad un altro, ma anche di scollegare un accessorio da un bene che dovrà essere scaricato.

# **2.4.1 Trasferimento verso altra UO**

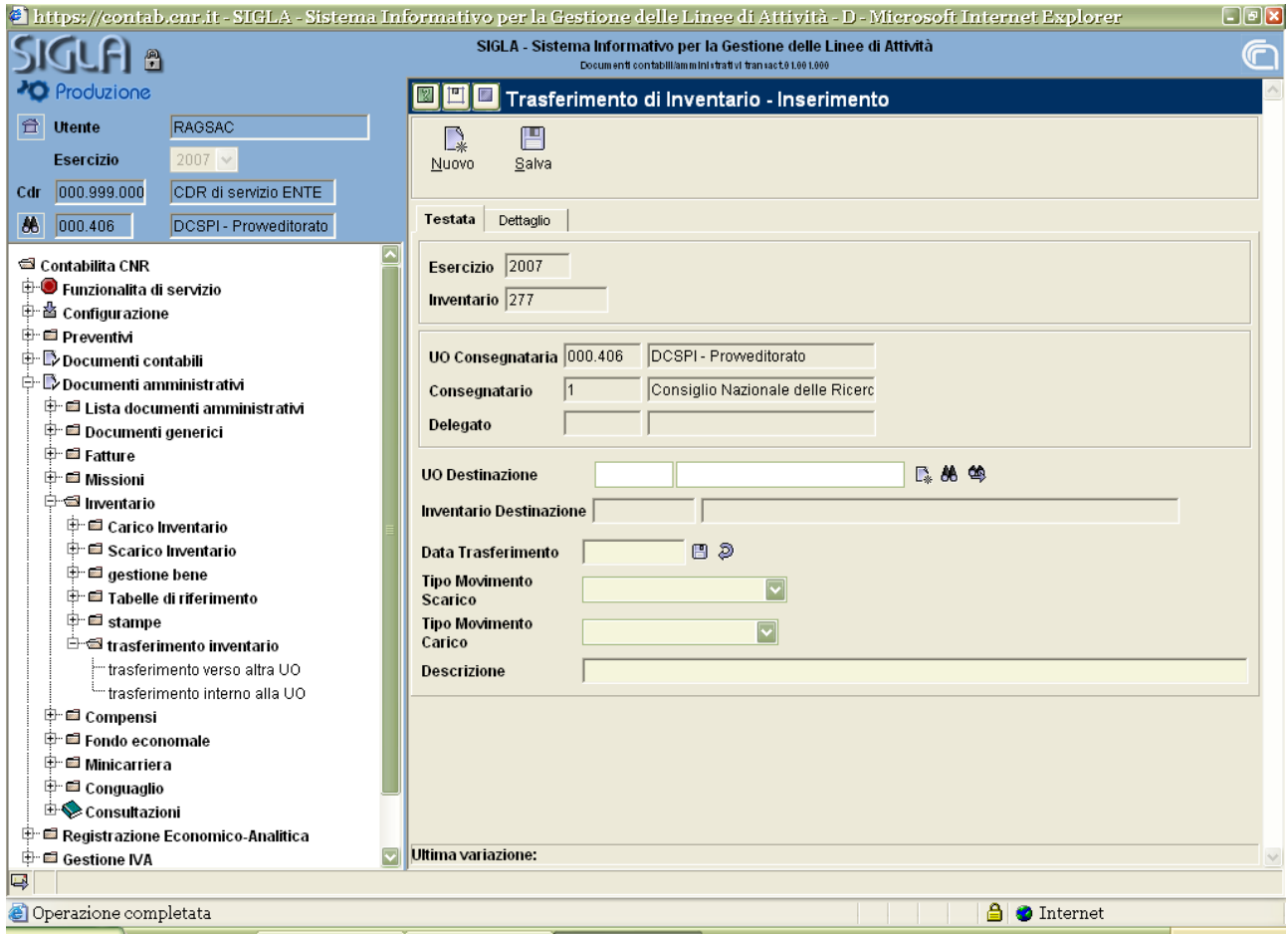

Si potrà accedere a questa maschera effettuando il seguente percorso:

Documenti amministrativi

Inventario

trasferimento inventario

trasferimento verso altra UO

# **Compilazione della "Testata"**

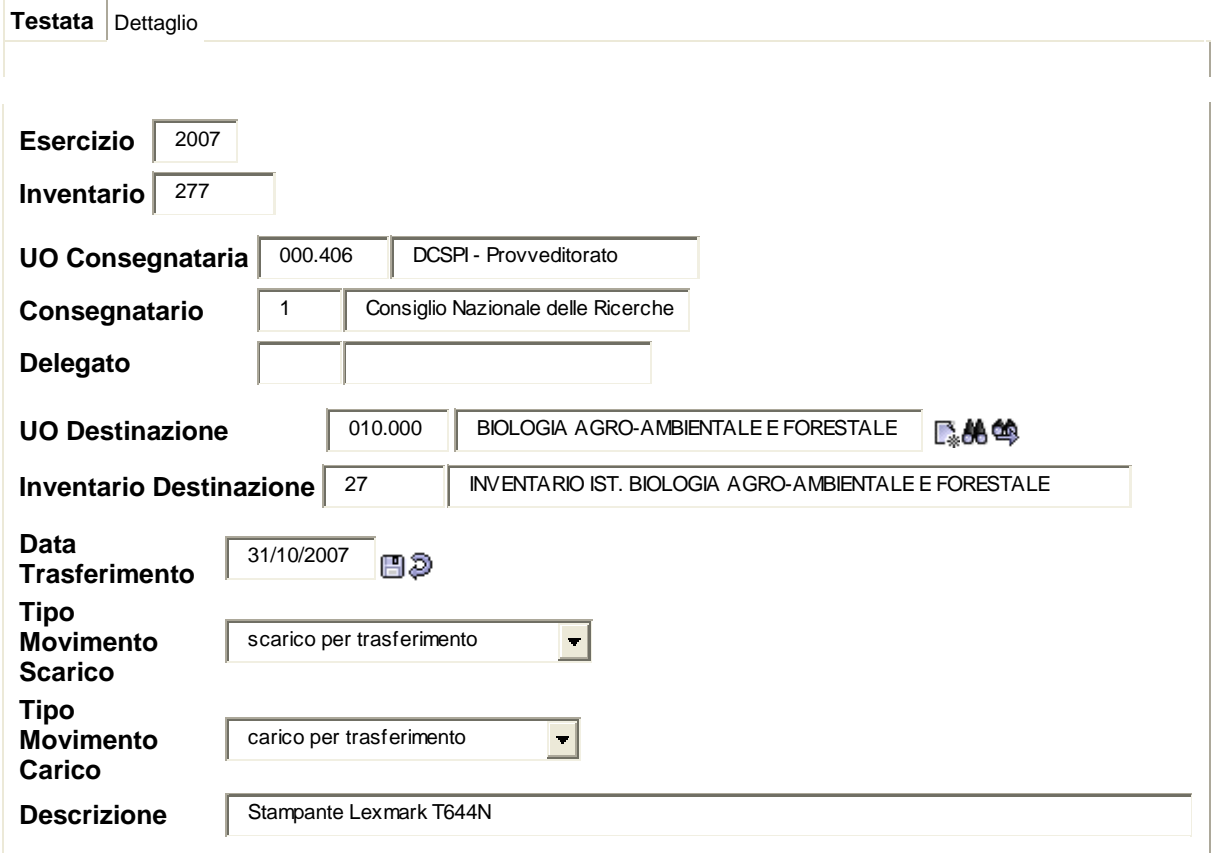

La compilazione della testata richiederà l'inserimento delle informazioni sotto elencate:

- 9 **UO Destinazione**: ossia la Struttura presso la quale si intenderà trasferire il bene; l'informazione potrà essere acquisita attivando tramite gli appositi pulsanti **Azzera Concerca Mensione di Ricerca guidata**;
- 9 **Data di Trasferimento:** giorno dell'operazione;
- 9 **Tipo movimento scarico/carico:** il sistema proporrà esclusivamente le voci di "scarico per trasferimento" e "carico per trasferimento", da selezionare entrambi, in quanto la funzione opererà contestualmente lo scarico del bene dall'inventario della Struttura cedente ed il carico nell'inventario di quella ricevente;
- 9 **Descrizione**: questo campo potrà essere utilizzato per inserire gli estremi del documento che formalizza l'operazione, tale informazione verrà riportata dal sistema sia nella descrizione del buono di scarico della Struttura cedente che nel buono di carico di quella ricevente.

# **Compilazione del "Dettaglio"**

Si dovrà utilizzare il tasto **Nuovo** per effettuare la ricerca del bene che si intende trasferire.

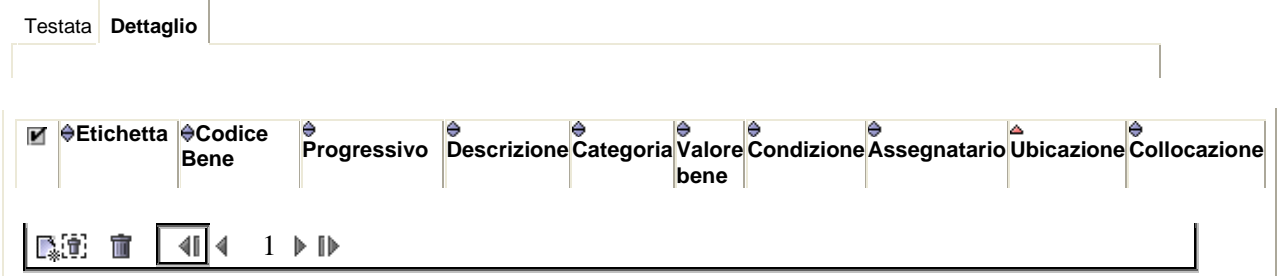

Attraverso le indicazioni di cui si è a conoscenza si imposteranno i parametri per la ricerca del bene:

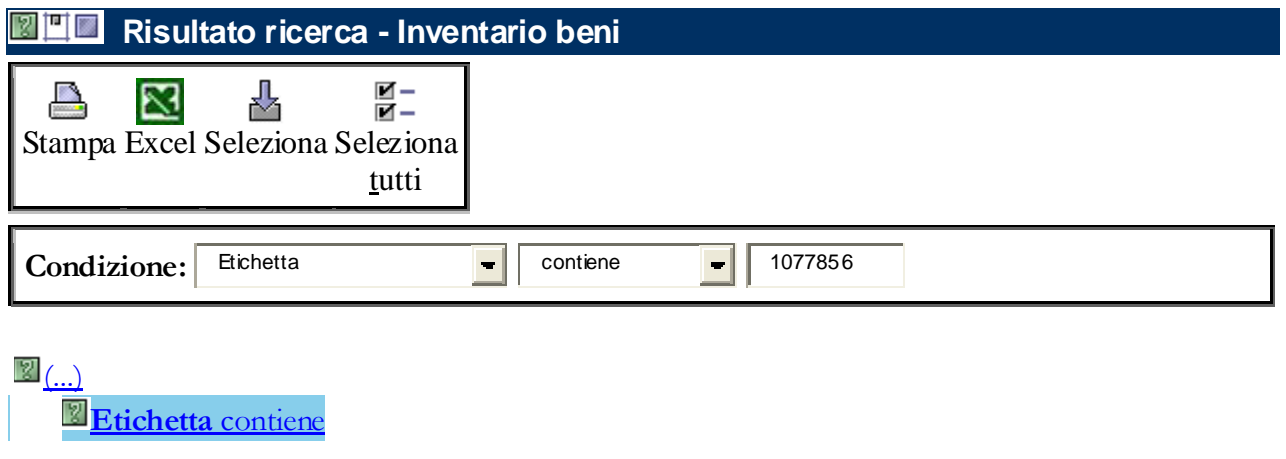

A ricerca ultimata, il sistema visualizzerà l'elenco dei beni richiesti; dopo aver inserito l'apposito  $\blacksquare$ selezioneranno i beni attraverso il pulsante **Seleziona** ovvero attraverso il pulsante **Seleziona tutti**  se si intenderà trasferire tutti i beni proposti.

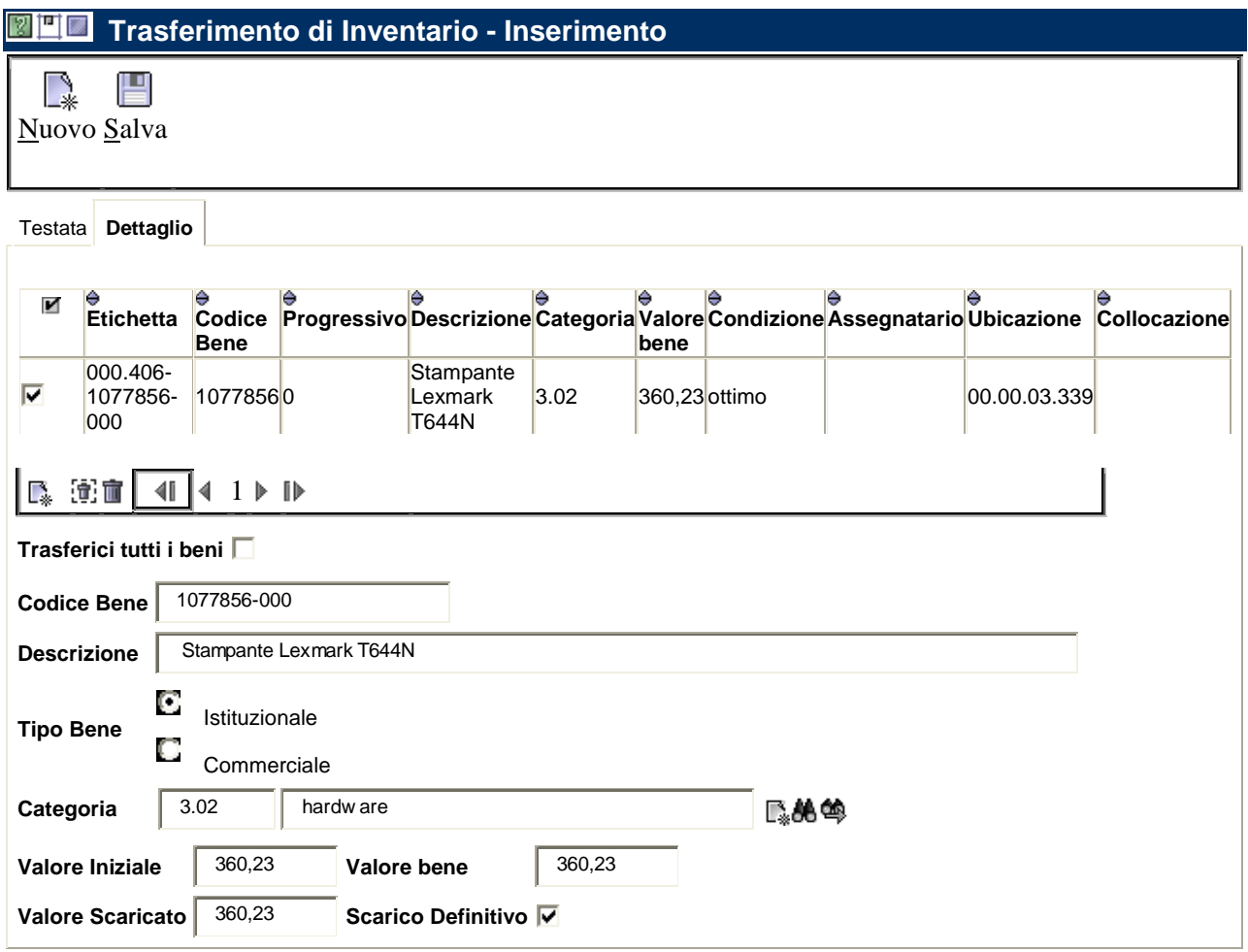

Si raccomanda di utilizzare il **V** Trasferisci tutti i beni, presente nella maschera di dettaglio, esclusivamente nel caso in cui dovrà essere trasferito l'intero inventario.

Il trasferimento si concluderà con il salvataggio.

Il salvataggio eseguito correttamente darà origine al seguente messaggio:

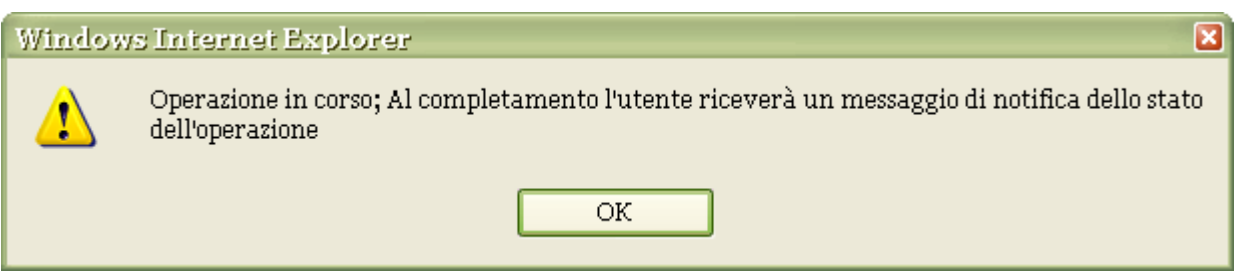

Il sistema provvederà ad effettuare lo "scarico per trasferimento" del bene da parte della UO cedente (000.406) e, rispettivamente, il "carico per trasferimento" nell'inventario della UO ricevente (010.000).

# **2.4.2** T**rasferimento interno alla UO:**

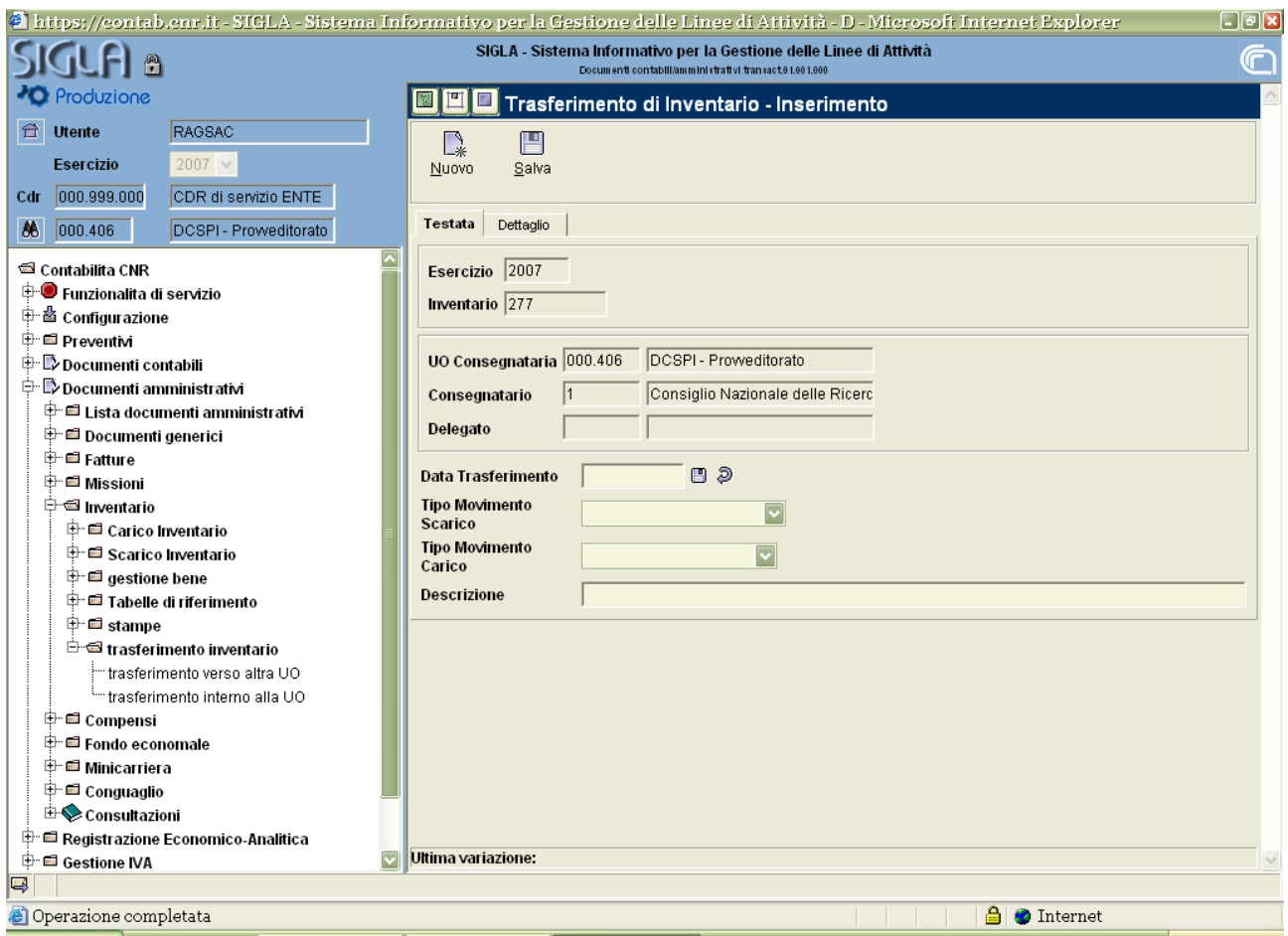

Si potrà accedere a questa maschera effettuando il seguente percorso:

Documenti amministrativi

Inventario

trasferimento inventario

trasferimento interno alla UO

In particolare nell'esempio che seguirà si ha la necessità di separare il bene accessorio, 1075215-001, dal bene principale.

Ecco come si presenterà il bene prima dell'operazione di trasferimento:

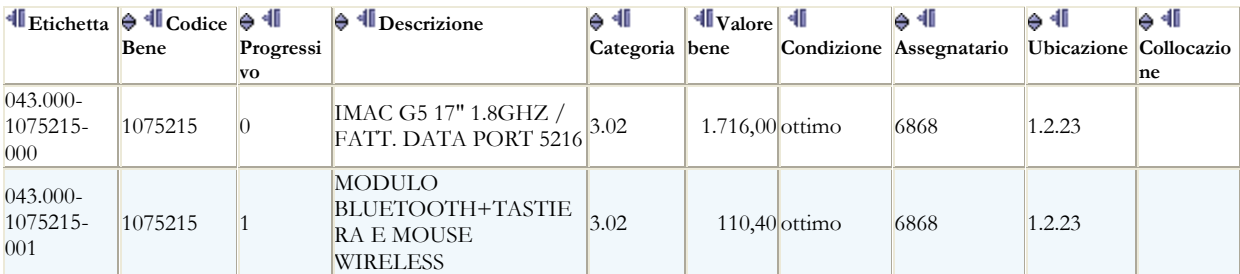

### 0

# **Compilazione della "Testata"**

La compilazione della testata prevederà l'inserimento della data di trasferimento, della descrizione e la selezione del tipo movimento scarico/carico.

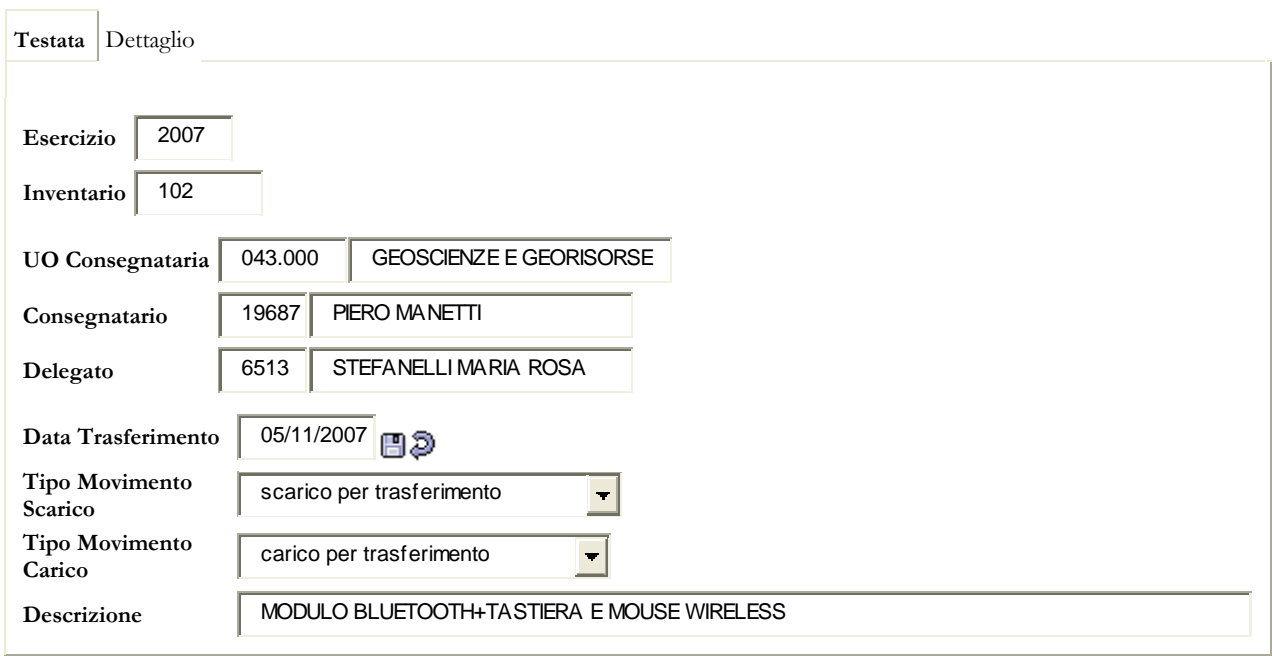

# **Compilazione del "Dettaglio"**

Si dovrà utilizzare il tasto **Nuovo** per effettuare la ricerca dell'accessorio che si intende modificare,

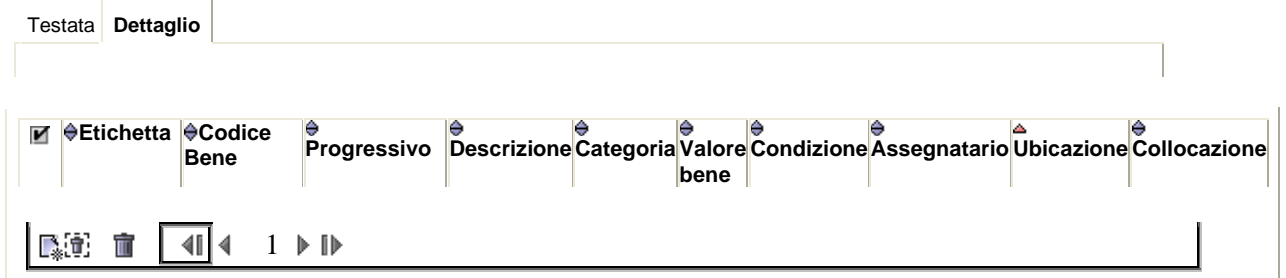

si imposteranno i parametri per la ricerca del bene

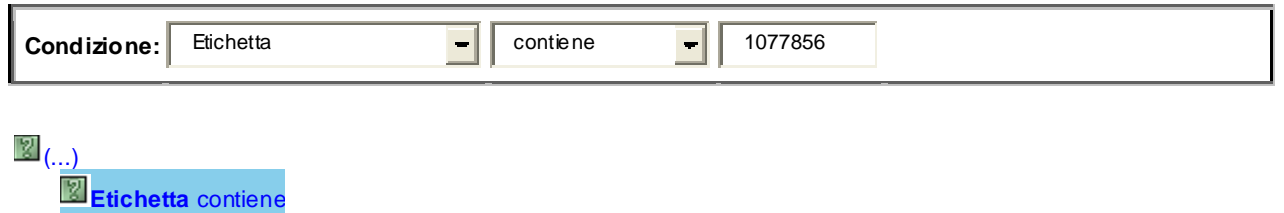

A ricerca ultimata, il sistema visualizzerà il bene richiesto; dopo aver inserito l'apposito  $\overline{\phantom{a}}$   $\overline{\phantom{a}}$ si selezionerà il bene attraverso il pulsante **Seleziona**;

Dopo aver evidenziato l'etichetta, in modo che nella parte sottostante appaiano i dati identificativi del bene, sarà possibile effettuare due diverse operazioni:

- $\checkmark$  il bene accessorio potrà essere modificato in bene principale apponendo il  $\checkmark$  Trasferisci come bene **principale.**
- $\checkmark$  il bene accessorio potrà essere collegato ad un altro bene principale, in tal caso occorrerà scegliere il nuovo bene utilizzando le icone poste a margine del campo "Nuovo Bene Principale"

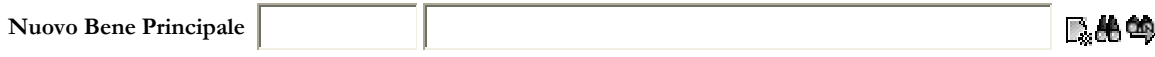

La procedura di default attiverà il **S**carico Definitivo sia che si distacchi il bene accessorio che riceverà un nuovo numero, sia nel caso in cui l'accessorio venga caricato su un altro bene.

L'operazione effettuata correttamente darà origine ad un messaggio di conferma.

Si riporta di seguito un esempio di modifica di un bene accessorio in bene principale:

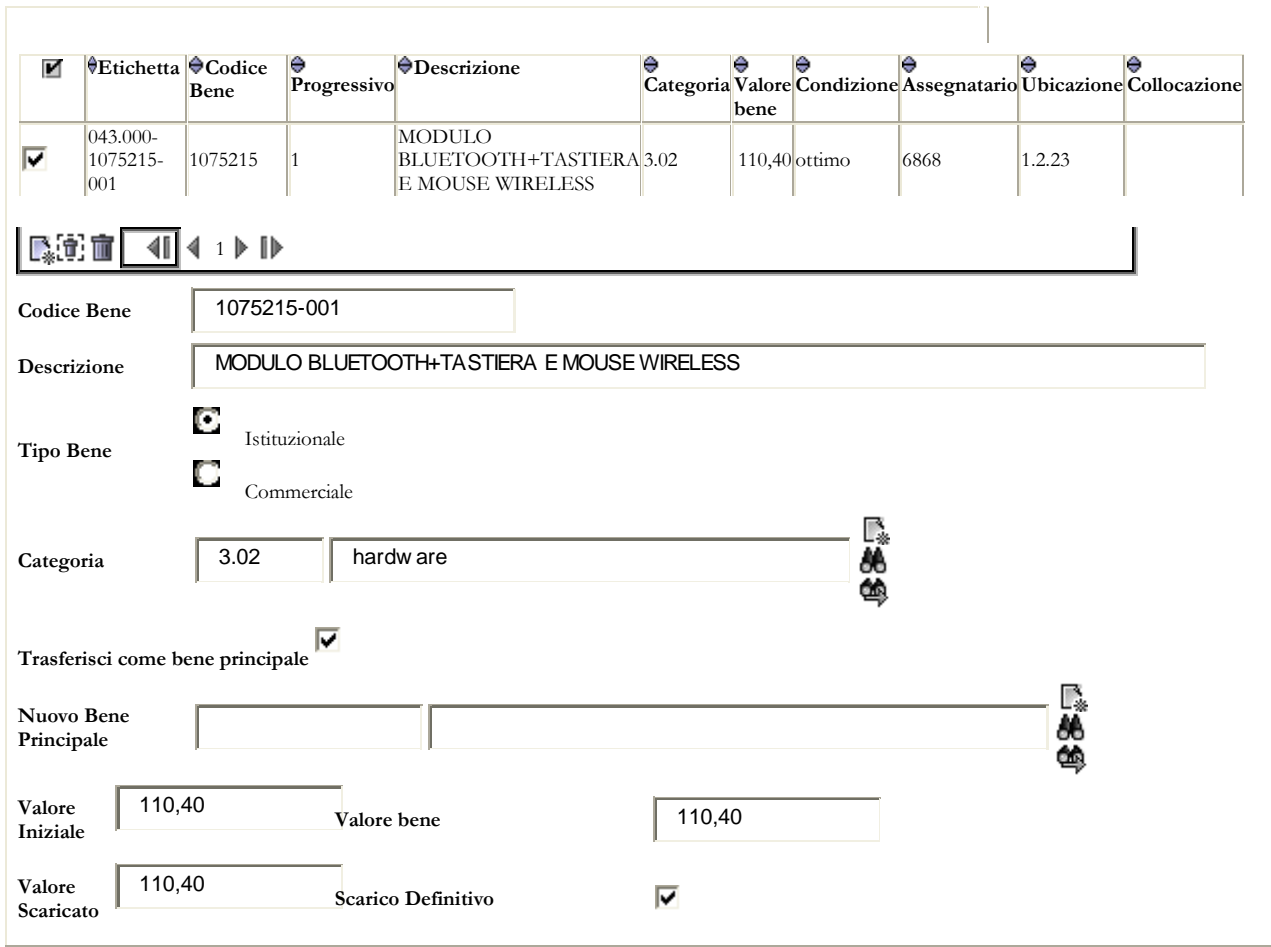

Per ulteriore conferma di avvenuta operazione, si potrà effettuare una ricerca guidata, per esempio tramite descrizione del bene accessorio appena riclassificato. Si noterà che il n. 1075215 con progressivo 1 ha valore pari a zero, mentre il nuovo numero del bene accessorio, divenuto ormai bene principale, è 1075425.

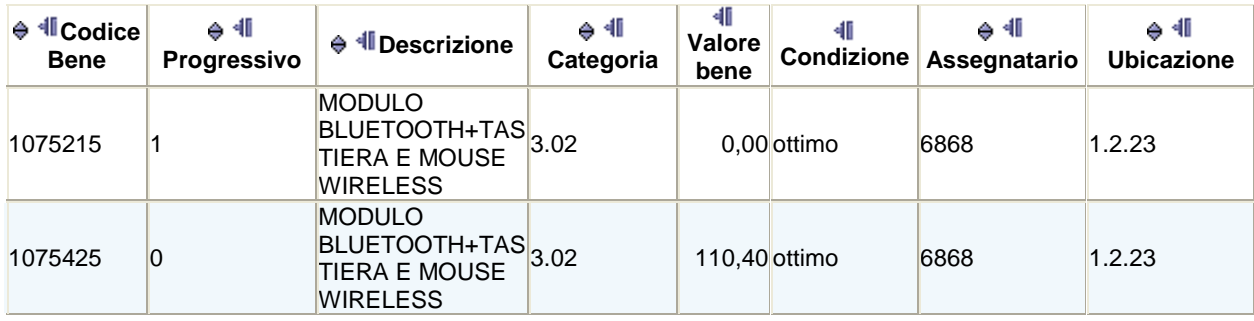

# **2.5 Tabelle di riferimento**

Tra le tabelle di riferimento, solo l'ubicazione ed il consegnatario sono di interesse degli utenti. Entrambe dovranno essere aggiornate se si dovessero verificare dei cambiamenti.

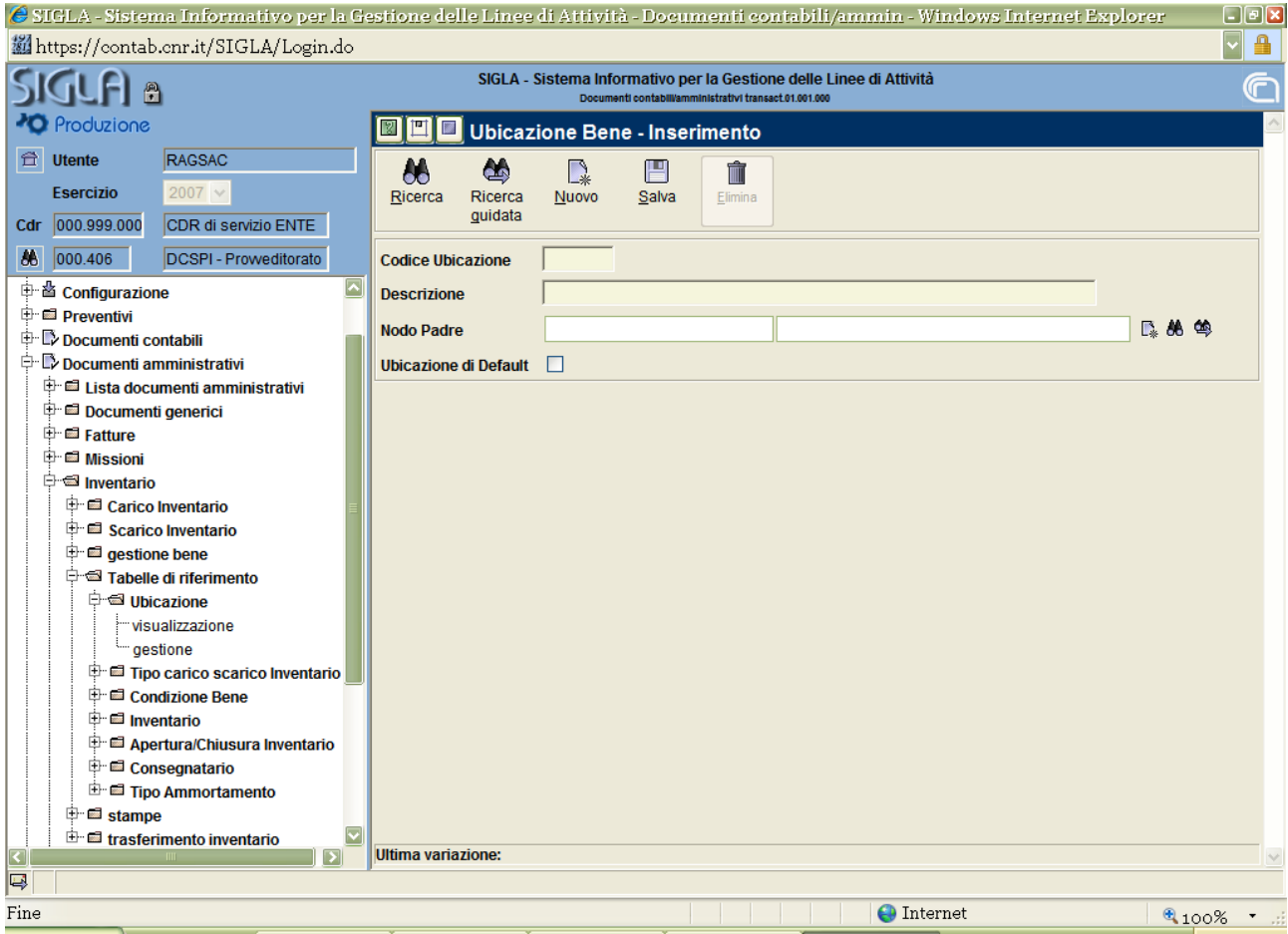

Si potrà accedere alla maschera "Ubicazione Bene" effettuando il seguente percorso:

Documenti amministrativi

Inventario

Tabelle di riferimento

Ubicazione (visualizzazione o gestione a seconda se si intende solo consultare o, anche, provvedere ad un inserimento).

#### **2.5.1 Ubicazione**

Per poter compilare la tabella delle ubicazioni (articolata su massimo tre livelli) si dovrà procedere come segue:

- $\checkmark$  inserire il "Codice Ubicazione Proprio" (campo esclusivamente numerico);
- 9 inserire la "Descrizione**";**
- 9 salvare**.**

Dopo il salvataggio il sistema creerà il "Nodo Padre" che rappresenta l'origine di tutte le ubicazioni successive (livello 0).

A questo punto sarà possibile attraverso **Nuovo** creare il livello 1 procedendo come sotto indicato:

- $\checkmark$  inserire il codice ubicazione proprio;
- 9 attraverso **Cerca**, posizionato a margine del nodo padre, il sistema proporrà il livello 0, che occorrerà selezionare;
- $\checkmark$  cliccare sul tasto **Riporta**;
- $\checkmark$  implementare la descrizione e salvare.

Per creare il livello 2 si dovrà procedere come segue:

- 9 creare una nuova ubicazione attraverso **Nuovo**;
- $\checkmark$  inserire il codice ubicazione proprio;
- 9 attraverso **Cerca**, posizionato a margine del nodo padre, il sistema proporrà l'ubicazione inserita come livello 0, che andrà selezionata;
- 9 cliccare sul pulsante **Espandi** per visualizzare tutte le ubicazioni del livello 1 e selezionare quella interessata;
- $\sqrt{\phantom{a}}$  cliccare sul tasto **Riporta**;
- $\checkmark$  implementare la descrizione e salvare.

In caso di errore sarà possibile eliminare l'ubicazione inserita partendo dall'ultimo livello creato. L'eliminazione non sarà consentita se l'ubicazione risulterà utilizzata.

Di seguito sarà riportato un esempio di creazione di "Ubicazione" nella "SAC -Piazzale Aldo Moro, 7

– Ala Nuova – Piano quarto - Stanza 208

Livello 0

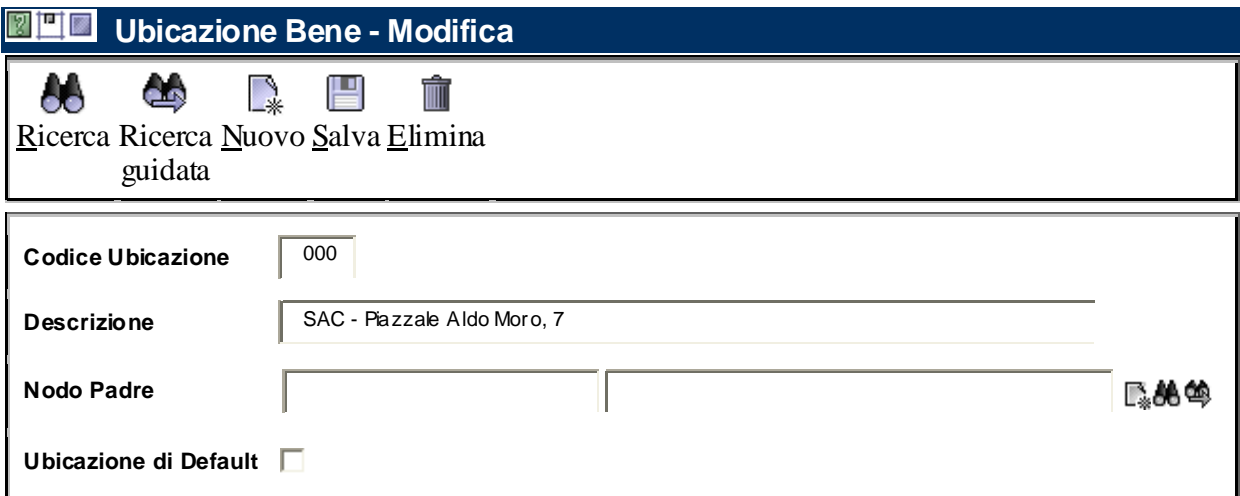

Livello 1

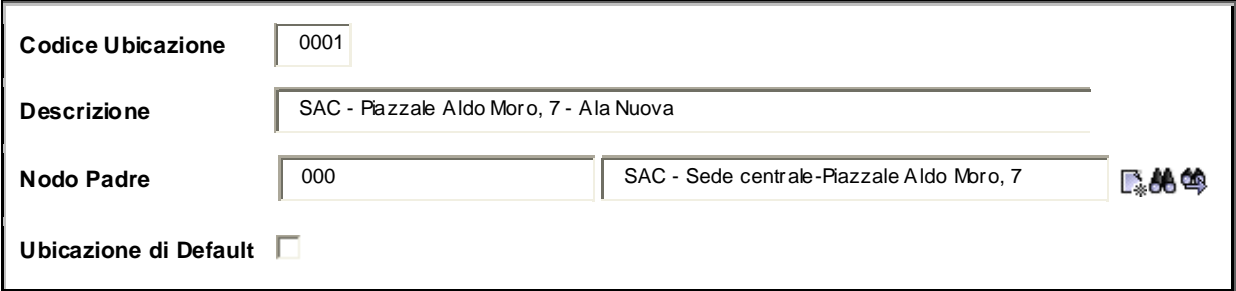

Livello 2

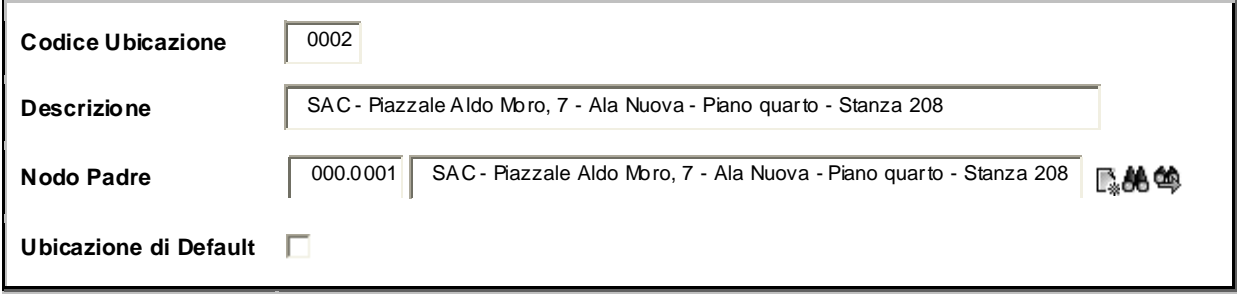

La tabella delle ubicazioni potrà essere implementata o modificata nella descrizione; qualora ciò non sia possibile, come nel caso del trasloco in un edificio con caratteristiche differenti rispetto al precedente, la tabella dovrà essere compilata nuovamente. Dovranno, quindi essere riassegnati i beni alle nuove ubicazioni.

Volendo effettuare una ricerca attraverso **Cerca** si otterranno le informazioni riguardanti tutte le ubicazioni del Cdr in oggetto. Se si è a conoscenza di specifiche informazioni, tale ricerca potrà essere eseguita tramite **Ricerca guidata**.

Una tabella correttamente compilata si presenterà come segue:

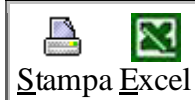

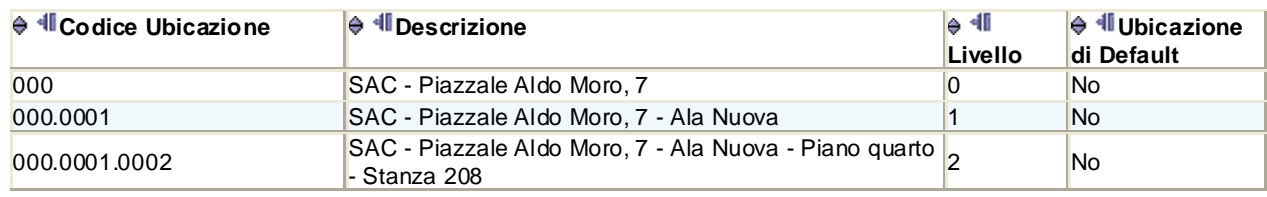

# **2.5.2 Consegnatario**

Per quanto riguarda la tabella del "Consegnatario" sarà cura degli utenti provvedere al suo aggiornamento qualora cambi il direttore della Struttura.

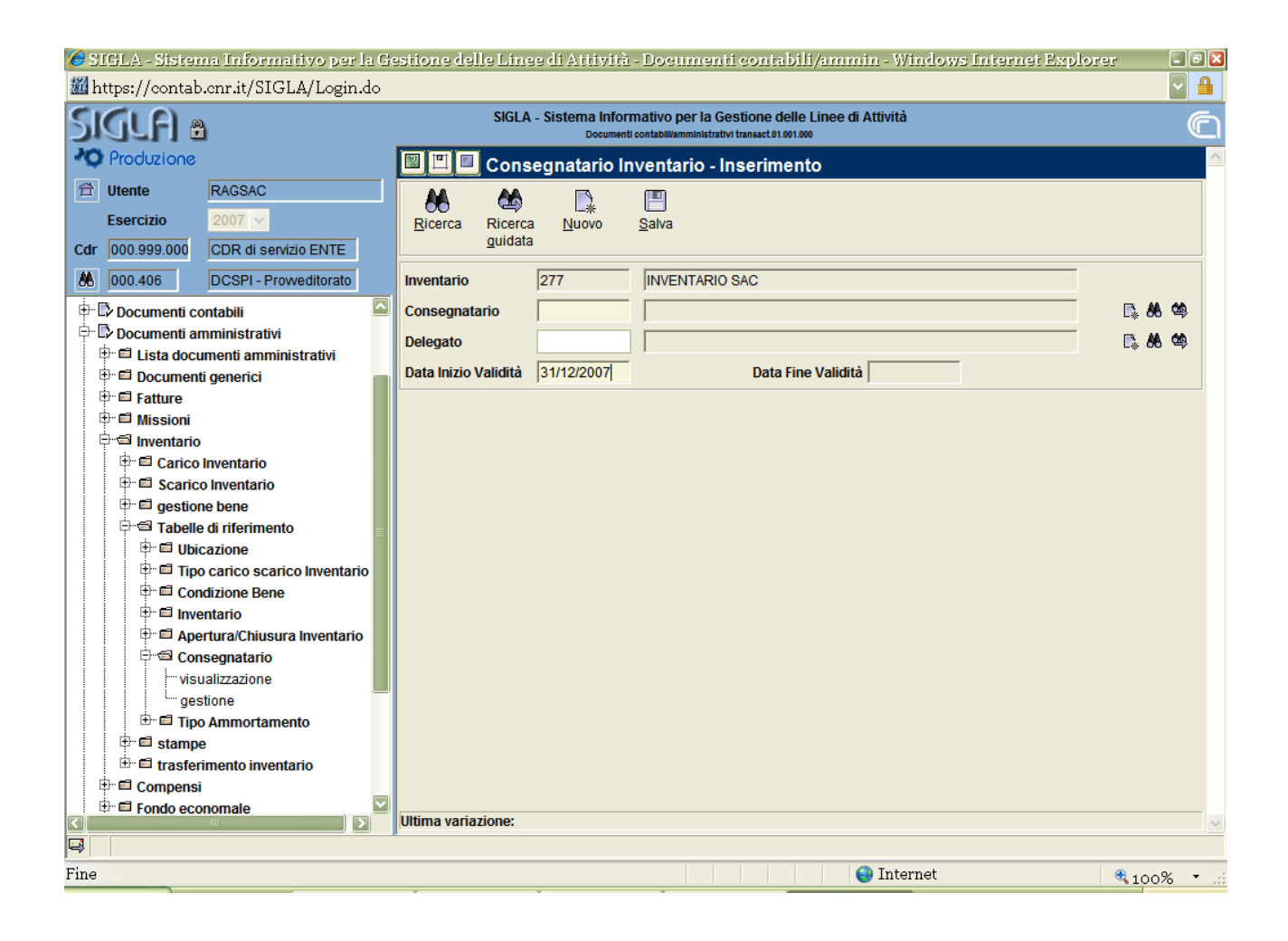

La tabella sarà accessibile effettuando il seguente percorso:

Documenti amministrativi

Inventario

Tabelle di riferimento

Consegnatario (visualizzazione o gestione nel caso si voglia rispettivamente consultare o provvedere ad un inserimento)

L'aggiornamento comporterà solo la ricerca del nuovo consegnatario tramite le apposite icone poste a margine del campo "**Consegnatario"**, l'inserimento della **"Data Inizio Validità"** e il salvataggio dell'operazione.

La tabella conserverà il nome e il periodo di validità dei precedenti consegnatari.

# **3. Stampe**

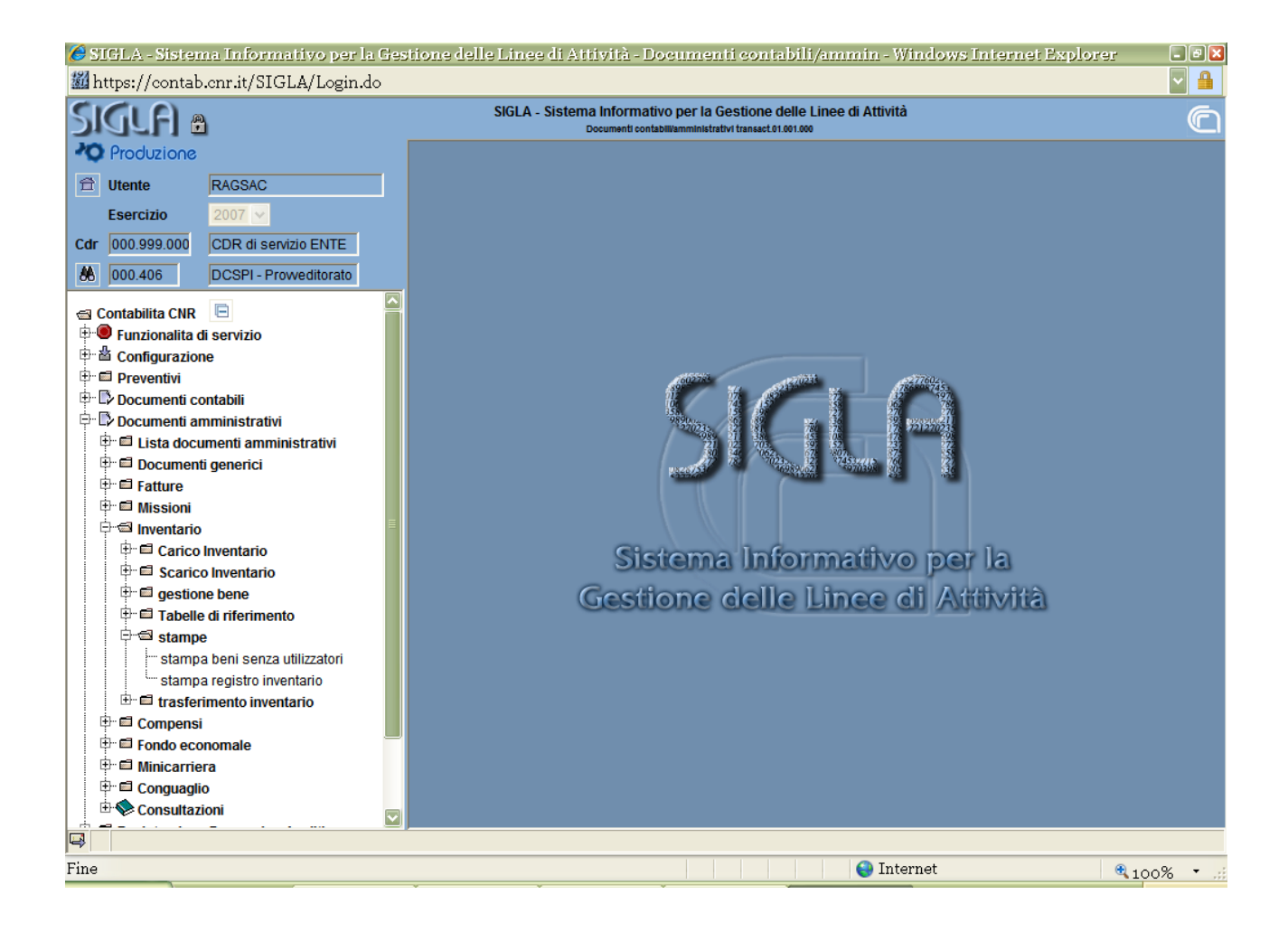

Si potrà accedere a questa maschera effettuando il seguente percorso:

Documenti amministrativi

Inventario

Stampe

Tra le stampe attualmente disponibili in SIGLA vi sono:

- $\checkmark$  la "stampa beni senza utilizzatori"
- $\checkmark$  la "stampa registro inventario"

# **3.1 Stampa beni senza utilizzatori**

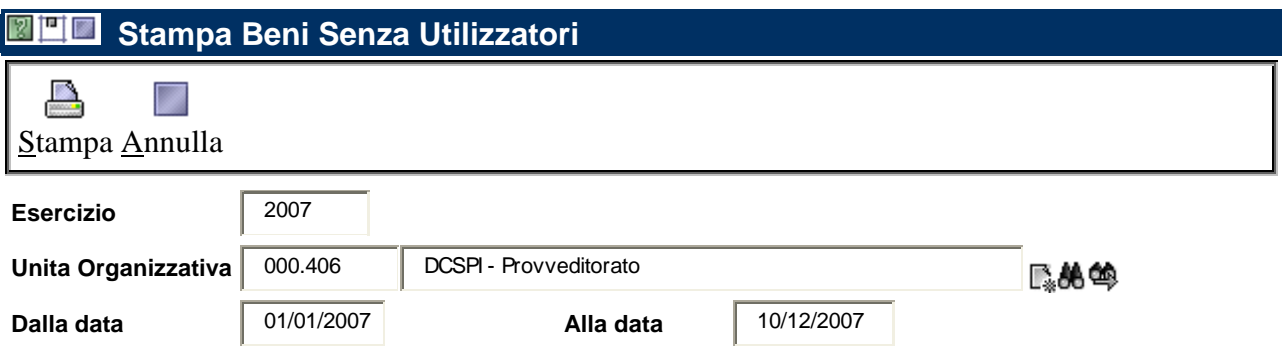

La stampa beni senza utilizzatori consentirà di verificare l'esistenza di beni privi di tale elemento.

Attualmente il problema si pone solo nel caso di beni ricevuti per trasferimento.

Per effettuare la stampa occorrerà selezionare l'"Unità Organizzativa" ed inserire le date che definiscono il periodo di riferimento.

Si ricorda che il sistema effettua automaticamente il calcolo delle quote di ammortamento, solo se tutti i beni caricati riportano l'indicazione dell'utilizzatore e dei GAE.

#### **3.2 Stampa del registro inventario**

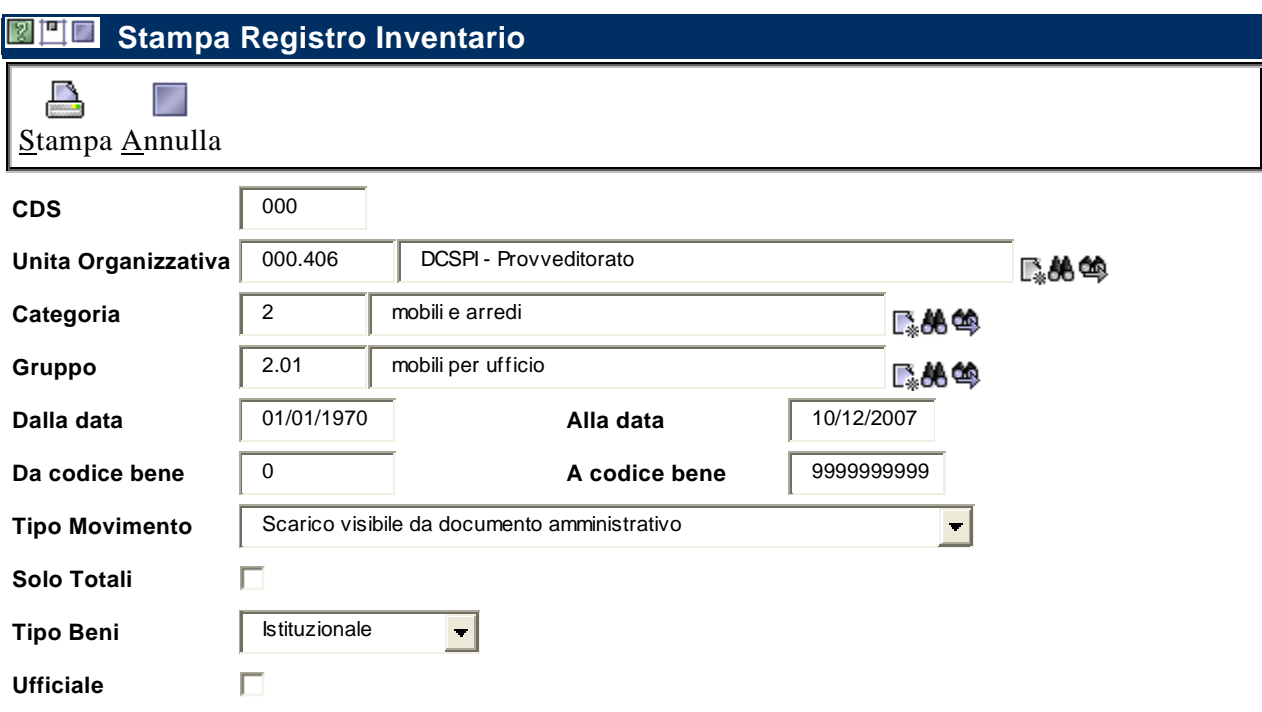

Il registro inventario è un documento contabile che racchiude e rappresenta i singoli elementi costituenti il patrimonio dell'Ente.

La stampa è stata predisposta anche al fine di consentire dei controlli. Infatti sarà possibile estrarre i beni in relazione alla categoria inventariale di appartenenza, alla data di registrazione dei beni, al tipo di movimento selezionato al momento del carico, al codice e al tipo di bene (commerciale o istituzionale). Inoltre apponendo il **S** solo Totali sarà possibile ottenere solo i totali distinti per categoria-gruppo e totale generale.

#### **3.3 Altre stampe**

Oltre alle stampe sopra illustrate, ne sono state predisposte altre tre che possono essere utilizzate per effettuare controlli in ambito inventariale:

- $\checkmark$  elenco fatture per voce del piano
- $\checkmark$  elenco generici passivi per voce del piano
- $\checkmark$  elenco compensi per voce del piano

L'accesso è consentito dalla funzione "stampe" presente, rispettivamente, in "fatture passive", "generici passivi" e "compensi".

Selezionando un capitolo di investimento, dopo aver scelto l'Unità Organizzativa e lo "Stato" di interesse dell'utente, sarà possibile visualizzare i documenti amministrativi (fatture, generici passivi o compensi ) e gli impegni imputati al capitolo prescelto.

# **4. Consultazioni**

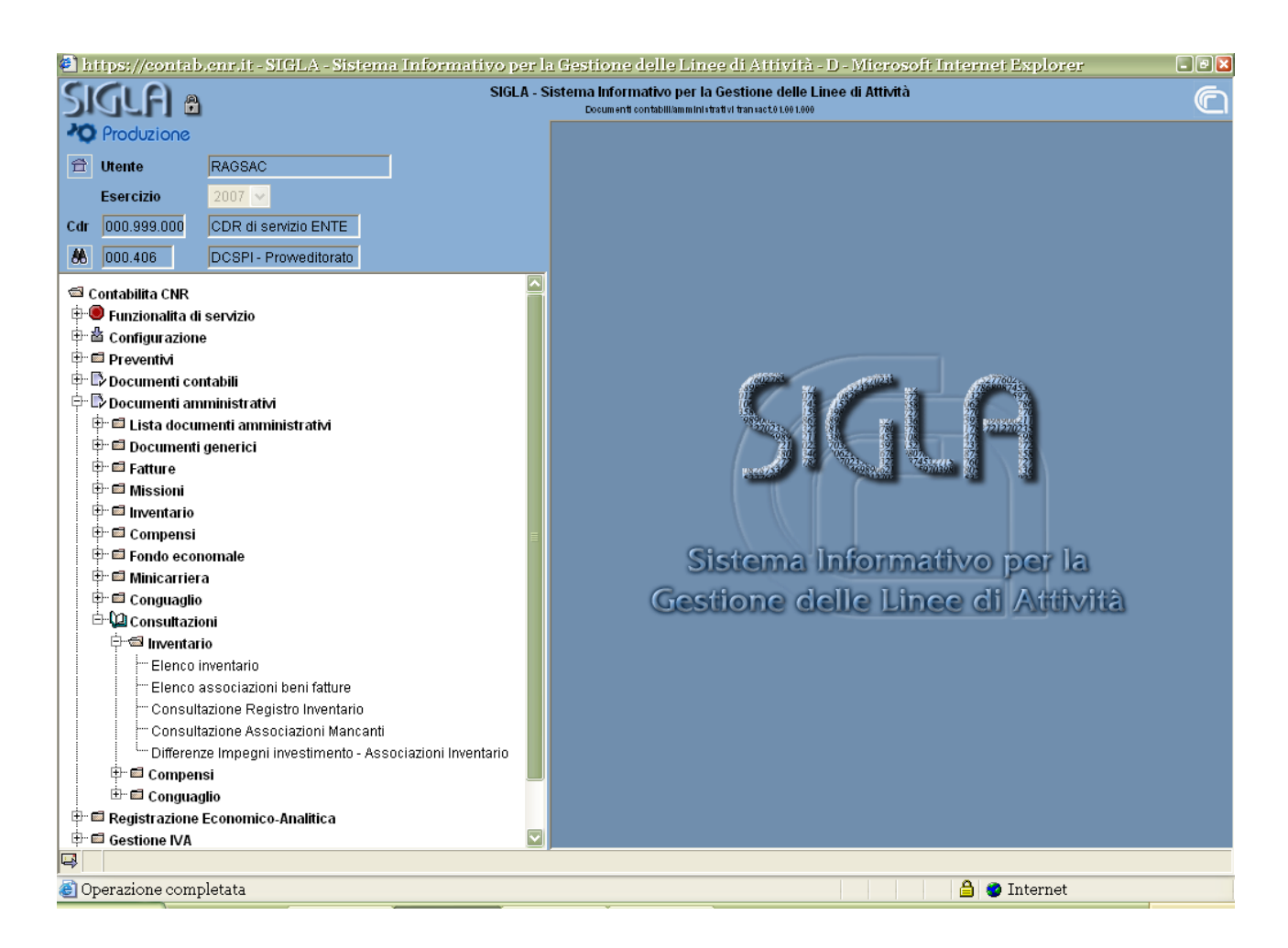

Le consultazioni sono funzionalità che consentono di ricercare dati, nell'ambito di un data base, secondo uno o più parametri. E' inoltre possibile trasferire i dati su tabelle excel per ulteriori elaborazioni.

Per l'inventario sono state predisposte sette consultazioni:

- $\checkmark$  Elenco inventario
- $\checkmark$  Elenco associazioni beni fatture
- $\checkmark$  Consultazione Registro Inventario
- 9 Consultazione Associazioni Mancanti
- 9 Differenze Impegni investimento Associazioni Inventario
- 9 Consultazione Inventario Utilizzatori
- 9 Consultazioni Quote utilizzatori

#### **4.1 Elenco inventario**

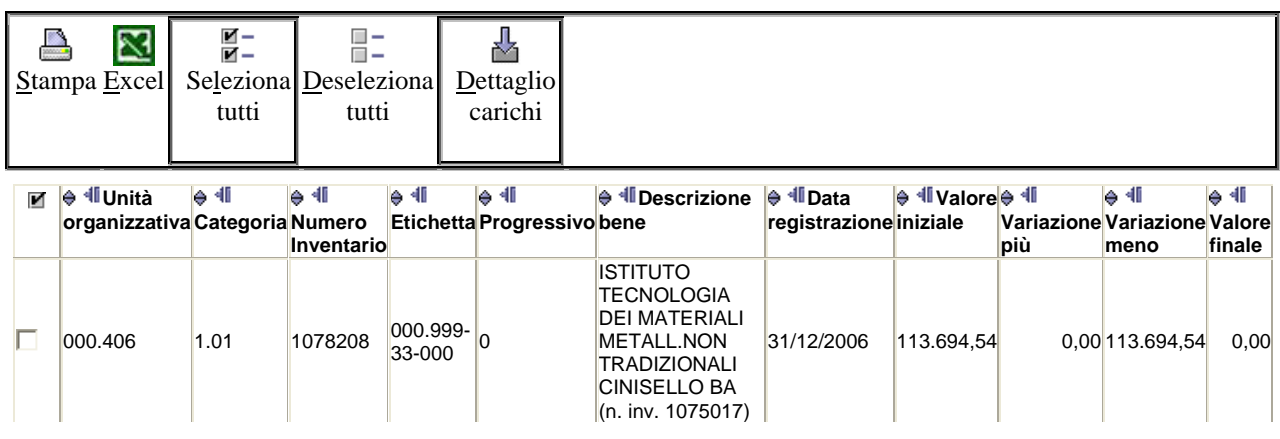

# $\sqrt{\frac{1}{10}}$  4 0 1 2 3 4 5 6 7 8 9  $\blacktriangleright$  II

Tale elenco contiene tutte le informazioni relative ai beni inventariati e, previa selezione e attivazione del pulsante **Dettaglio carichi**, sarà possibile ottenere i dati inerenti al carico del bene, come per esempio l'ubicazione, il tipo carico/scarico, il valore ammortizzato (fondo di ammortamento). Attivando l'apposito filtro **Filtra** sarà possibile ricercare i dati secondo i parametri prescelti.

### **4.2 Elenco associazione beni fatture**

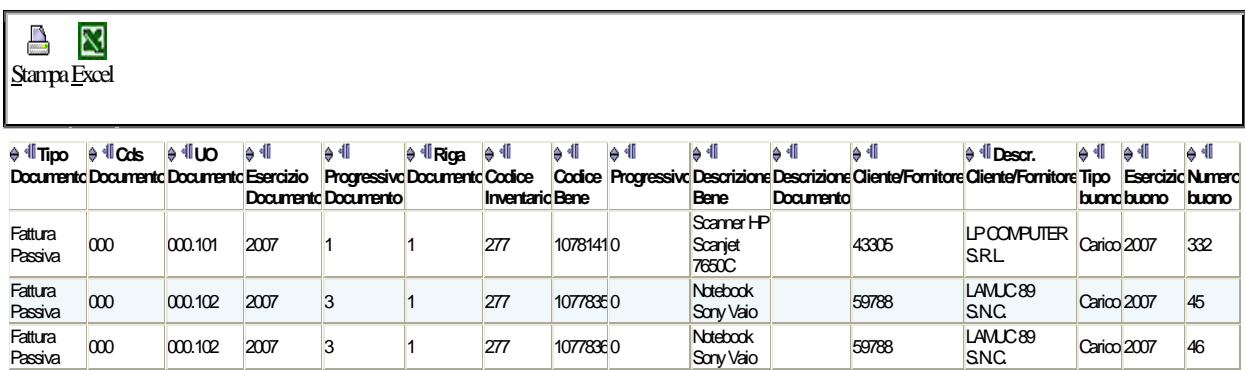

 $\sqrt{\left( \frac{1}{2} \right) \left( \frac{1}{2} \right) 0123456789 \right) }$ 

L'elenco visualizza le fatture ed i generici collegati a beni inventariati ed alcune informazioni identificative di tali beni (ad es. codice bene, descrizione, numero buono di carico). Anche in questo caso, l'utilizzo del filtro, consente di effettuare ricerche in base ai parametri previsti dal sistema.

#### **4.3 Consultazione Registro Inventario**

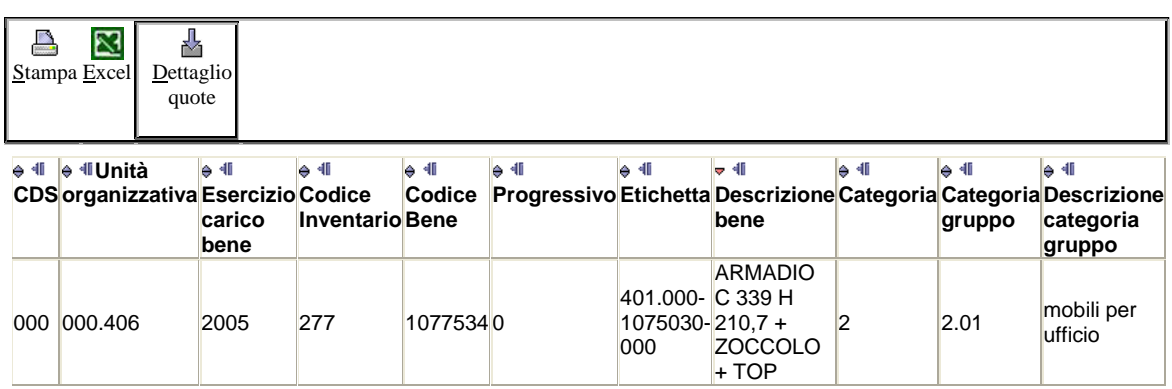

Consente di visualizzare tutti gli elementi identificativi dei beni inseriti nel registro inventario, inoltre cliccando sul pulsante **Dettaglio quote** saranno desumibili tutte le informazioni inerenti alle quote di ammortamento e alla percentuale di attribuzione delle stesse alle singole GAE. I dati estratti, mediante l'apposito filtro, potranno essere riportati su un foglio excel per poter essere rielaborati.

# **4.4 Consultazione Associazioni Mancanti**

Consente di visualizzare i buoni di carico non associati a documenti amministrativi (fatture o generici) e rappresenta un valido ausilio per tutti gli utenti che inventariano prima di registrare il documento. A fine esercizio tutti i buoni di carico dovranno essere collegati a documento, questo per consentire la rilevazione corretta dei dati economico-patrimoniali.

Potranno verificarsi dei casi in cui l'associazione non dovrà essere effettuata, come per esempio la registrazione dell'aumento valore visibile da documento derivante da oneri bancari dovuti per pagamenti all'estero, pertanto la stampa evidenzierà il carico effettuato con l'importo associato pari a zero.

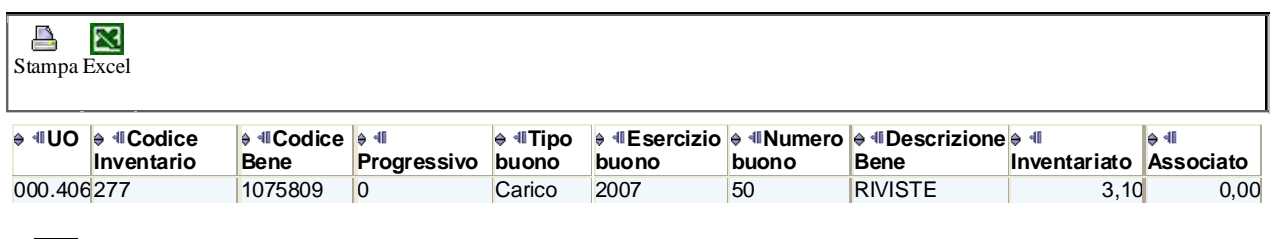

#### $\sqrt{2}$  4 4 0  $\triangleright$  1

Si precisa che, mancando tale associazione, la consultazione continuerà ad evidenziare la differenza tra inventariato ed associato, nonostante siano state apportate le dovute modifiche.

#### **4.5 Differenze Impegni investimento - Associazioni Inventario**

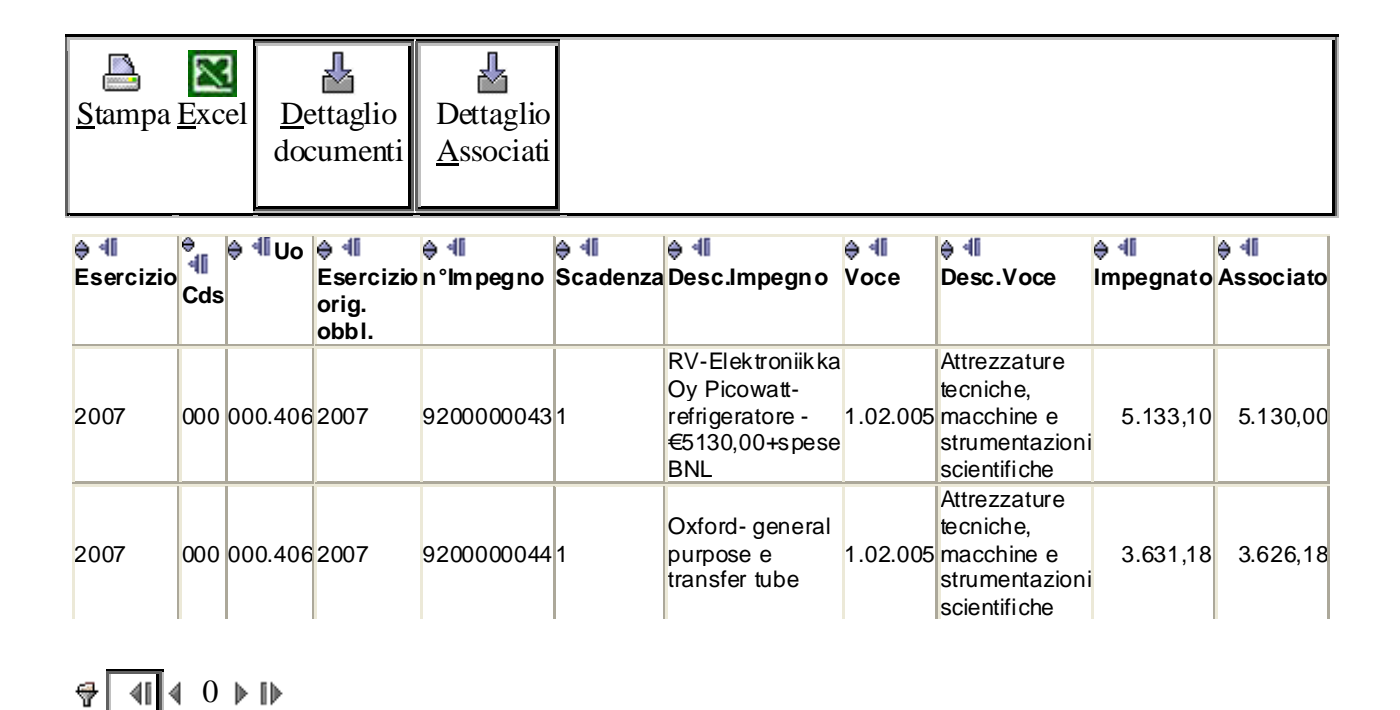

Consente di individuare tutti i casi in cui l'importo inventariato associato al documento è diverso dall'importo dell'impegno. Si pensi alle fatture estere, in tale ipotesi l'utente procederà ad adeguare l'inventario all'importo effettivamente pagato per l'acquisto del bene, mediante l'inserimento di un aumento di valore visibile da documento (se l'importo pagato è superiore all'importo della fattura) ovvero di uno scarico visibile da documento (se l'importo pagato è inferiore all'importo della fattura). L'utente avrà in tal modo la possibilità di verificare se sono stati registrati gli adeguamenti necessari nell'ipotesi sopra descritta.

La consultazione risulta completa di tutte le informazioni relative al documento amministrativo e al buono di carico registrato in inventario. Le suddette notizie potranno essere visualizzate attivando i pulsanti **Dettaglio documenti** o **Dettaglio Associati**.

Come nel caso precedente, la consultazione continuerà a segnalare le differenze tra impegnato ed associato anche dopo la registrazione delle modifiche necessarie.

#### **4.6 Consultazione Inventario Utilizzatori**

Questa funzionalità, disponibile solo per l'amministrazione Centrale, consente di estrarre i beni attribuiti ai singoli Cdr utilizzatori completi di tutte le informazioni.

#### **4.7 Consultazioni Quote Utilizzatori**

Consente di quantificare, per categoria-gruppo inventariale, le quote di ammortamento calcolate in un esercizio in relazione alla percentuale di attribuzione inserita per il singolo Cdr utilizzatore e per il singolo GAE.

A differenza della "Consultazione registro inventario" ha valenza annuale ovvero fornisce il quadro degli ammortamenti calcolati in un esercizio dal singolo Cdr, inoltre si tratta di una consultazione meno dettagliata in quanto fornisce i dati raggruppati per categoria-gruppo e per GAE.

Data di stampa, 13 gennaio 2009